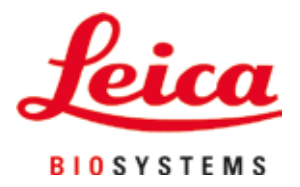

# **Leica Autostainer XL (ST5010)**

## Coloratore di vetrini automatizzato

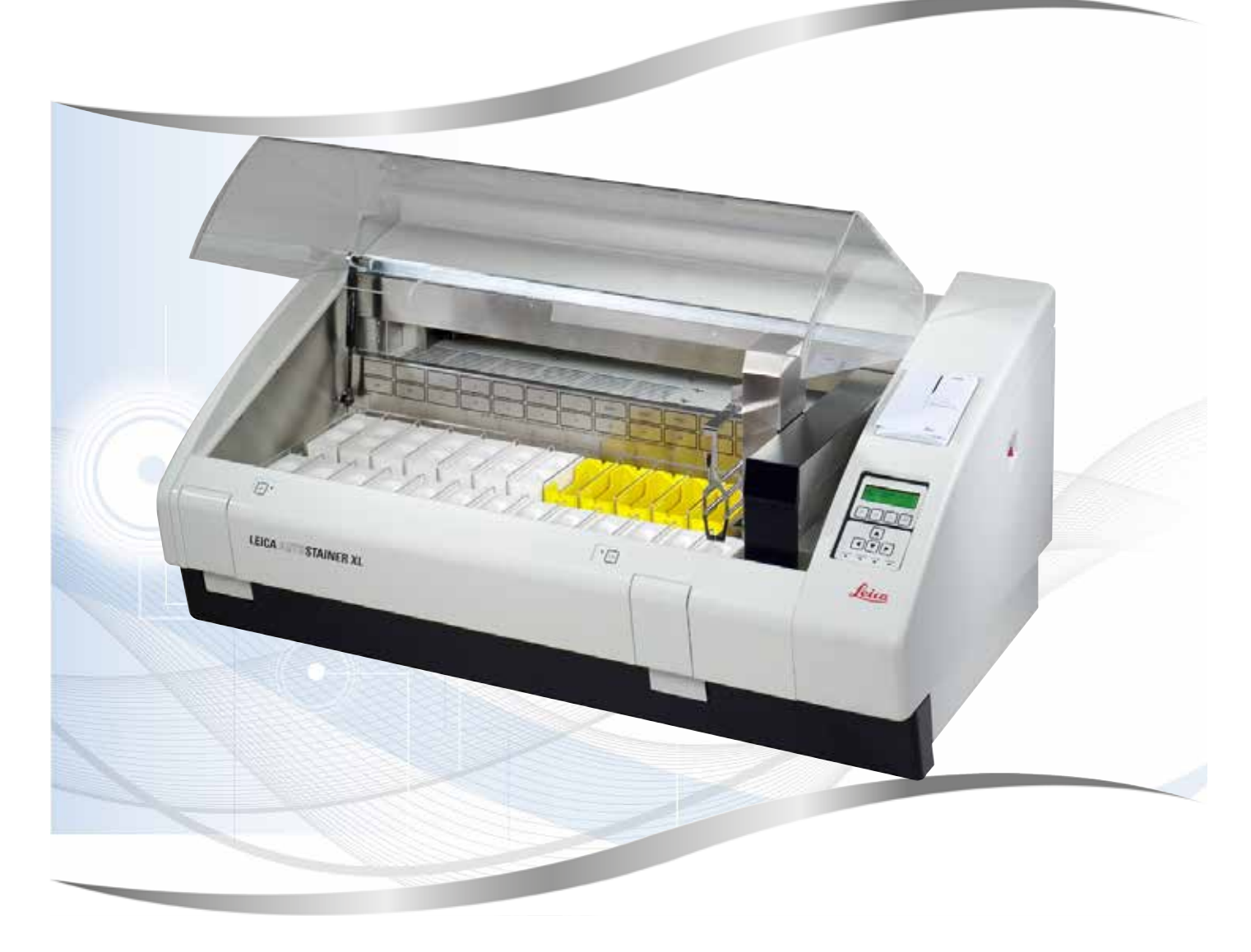

Manuale di istruzioni Italiano

#### **N. ordine 14 0456 80107 - Revisione O**

Conservare sempre questo manuale in prossimità dello strumento. Leggere attentamente prima di attivare lo strumento.

Le informazioni, i dati numerici, le note e i valori riportati in questo manuale rappresentano l'attuale stato delle conoscenze scientifiche e tecnologiche acquisite da Leica grazie all'esperienza maturata in questo campo.

Non vi è da parte nostra alcun obbligo di aggiornare il presente manuale secondo gli ultimi sviluppi tecnici, né di fornire ai nostri clienti copie aggiuntive, aggiornamenti, ecc. di questo manuale.

Leica declina ogni responsabilità per eventuali errori in informazioni, disegni, illustrazioni tecniche, ecc. contenuti in questo manuale nei limiti del sistema legale nazionale applicabile ad ogni singolo caso. In particolare si declina ogni responsabilità per eventuali perdite finanziarie o danni consequenziali causati o derivanti da dichiarazioni o altre informazioni contenute in questo manuale.

Le affermazioni, i disegni, le illustrazioni e ogni altra informazione relativa al contenuto o a dettagli tecnici del presente manuale non vanno considerate caratteristiche garantite dei nostri prodotti.

Queste ultime sono determinate esclusivamente dalle clausole contrattuali concordate tra Leica e il cliente.

Leica si riserva il diritto di modificare le specifiche tecniche e i processi di produzione senza preavviso. Soltanto in questo modo è infatti possibile migliorare continuamente la tecnologia e le tecniche di costruzione impiegate per i nostri prodotti.

Questo documento è protetto dalle leggi sul copyright. I diritti d'autore di questo documento appartengono a Leica Biosystems Nussloch GmbH.

La riproduzione parziale o per intero di testo e illustrazioni mediante stampa, fotocopie, microfiche, web cam o altri metodi, compreso qualsiasi sistema o mezzo elettronico, richiede un'esplicita autorizzazione rilasciata per iscritto da Leica Biosystems Nussloch GmbH.

I numeri di serie e l'anno di fabbricazione sono disponibili nella targhetta identificativa sulla parte posteriore dello strumento.

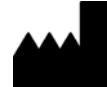

Leica Biosystems Nussloch GmbH Heidelberger Strasse 17 - 19 69226 Nussloch Germania Tel.:  $+49 - (0) 6224 - 1430$ Fax: +49 - (0) 6224 - 143 268 Internet: [www.LeicaBiosystems.com](http://www.LeicaBiosystems.com)

### **Indice**

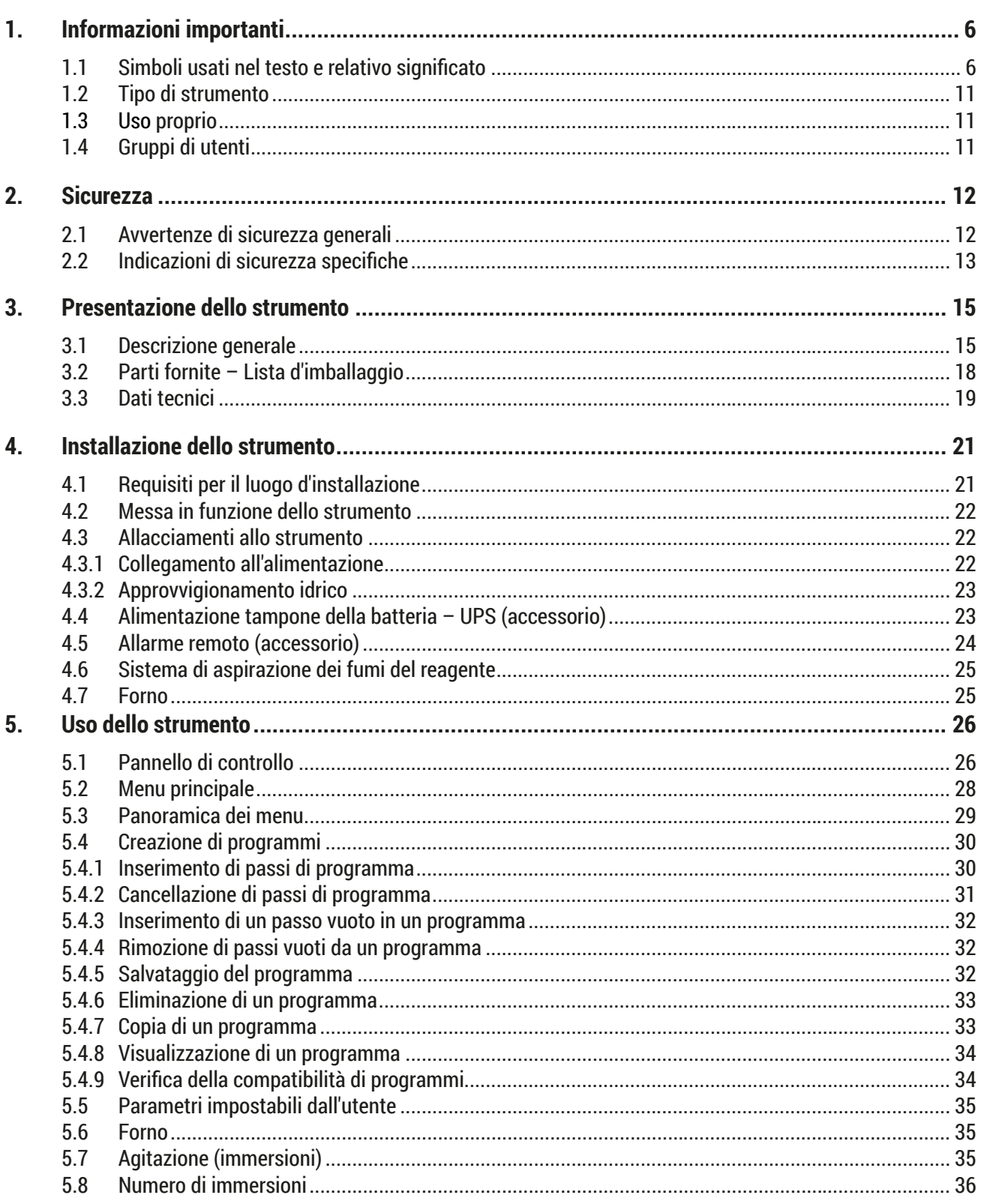

### Indice

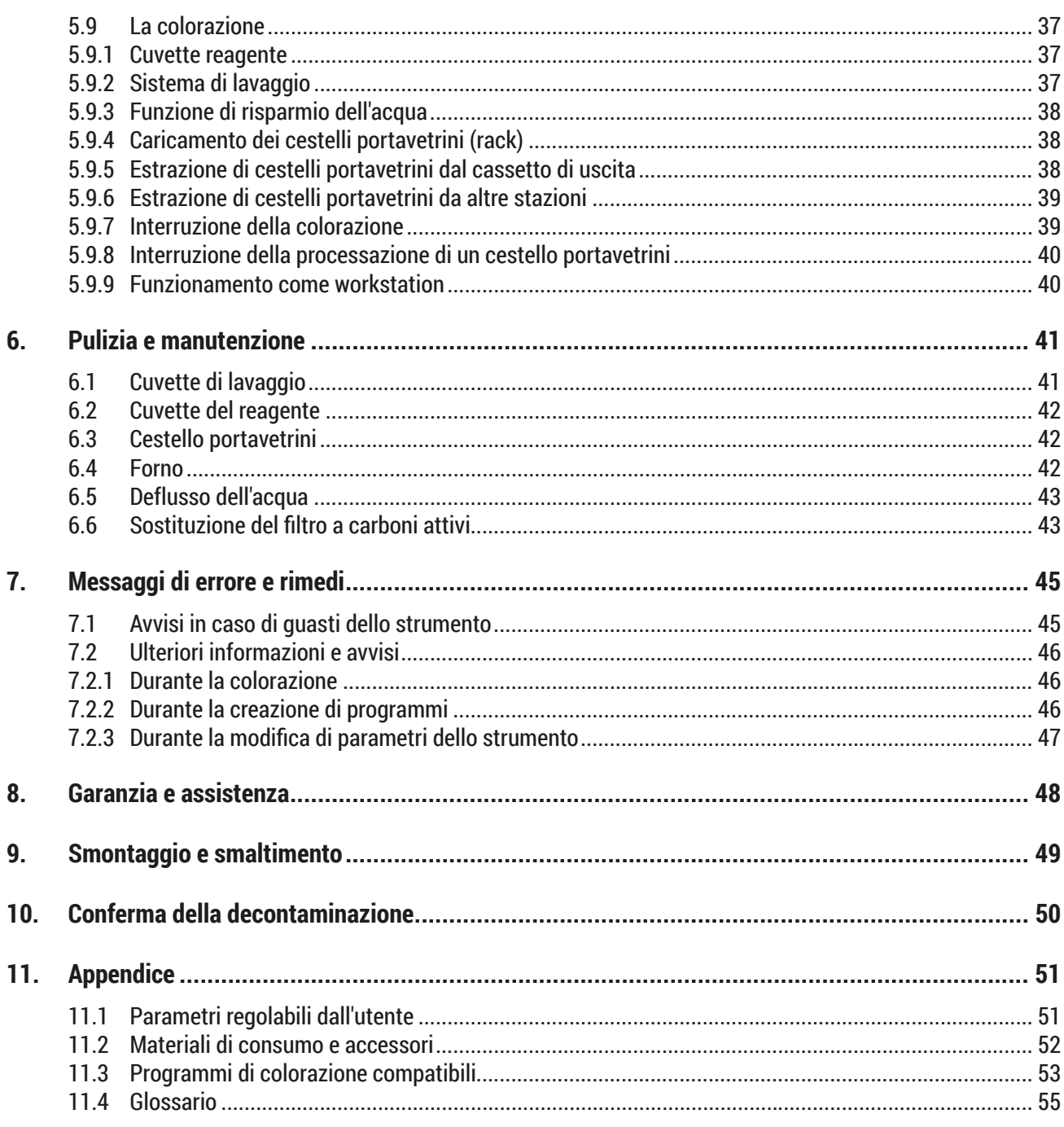

#### <span id="page-5-0"></span>**1. Informazioni importanti**

#### **Aspetti generali**

Questo manuale di istruzioni comprende informazioni importanti relative alla sicurezza operativa e alla manutenzione dello strumento.

Il manuale di istruzioni è una parte importante del prodotto. Deve essere letto con attenzione e completamente prima di installare e utilizzare lo strumento per la prima volta e deve essere sempre tenuto in prossimità dello strumento.

Se esistono requisiti aggiuntivi sulla prevenzione degli infortuni e sulla protezione dell'ambiente nel Paese in cui si opera, questo manuale di istruzioni deve essere integrato da istruzioni appropriate per garantire la conformità a tali requisiti.

Leggere assolutamente tutto il manuale di istruzioni prima di eseguire operazioni presso e con lo strumento.

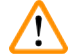

#### **Avvertenza**

Rispettare le istruzioni di sicurezza e le avvertenze a  $(\rightarrow p. 12 - 2.$  Sicurezza). Leggere queste indicazioni anche se si conosce già il funzionamento e l'uso di uno strumento Leica.

#### **1.1 Simboli usati nel testo e relativo significato**

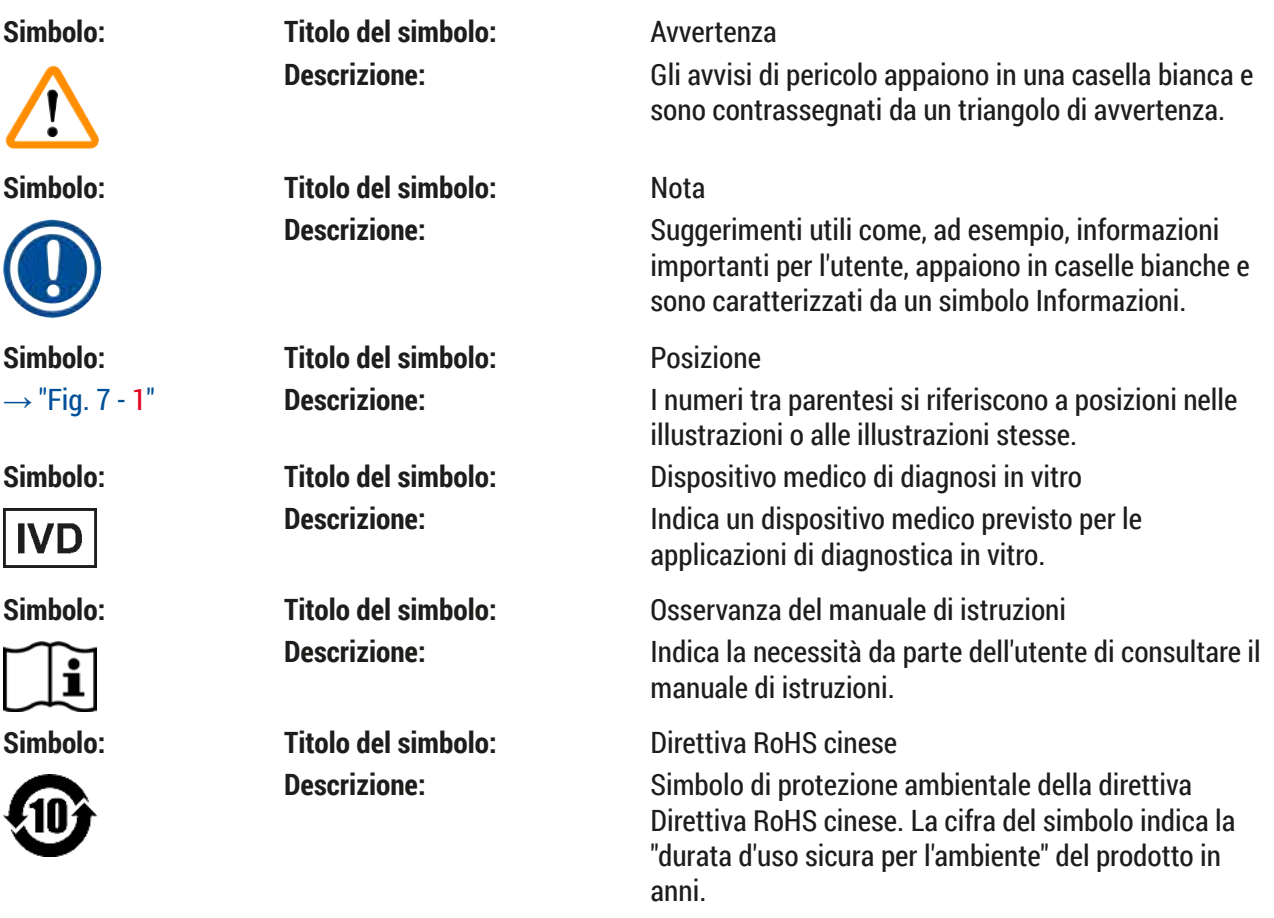

**Informazioni importanti** 1

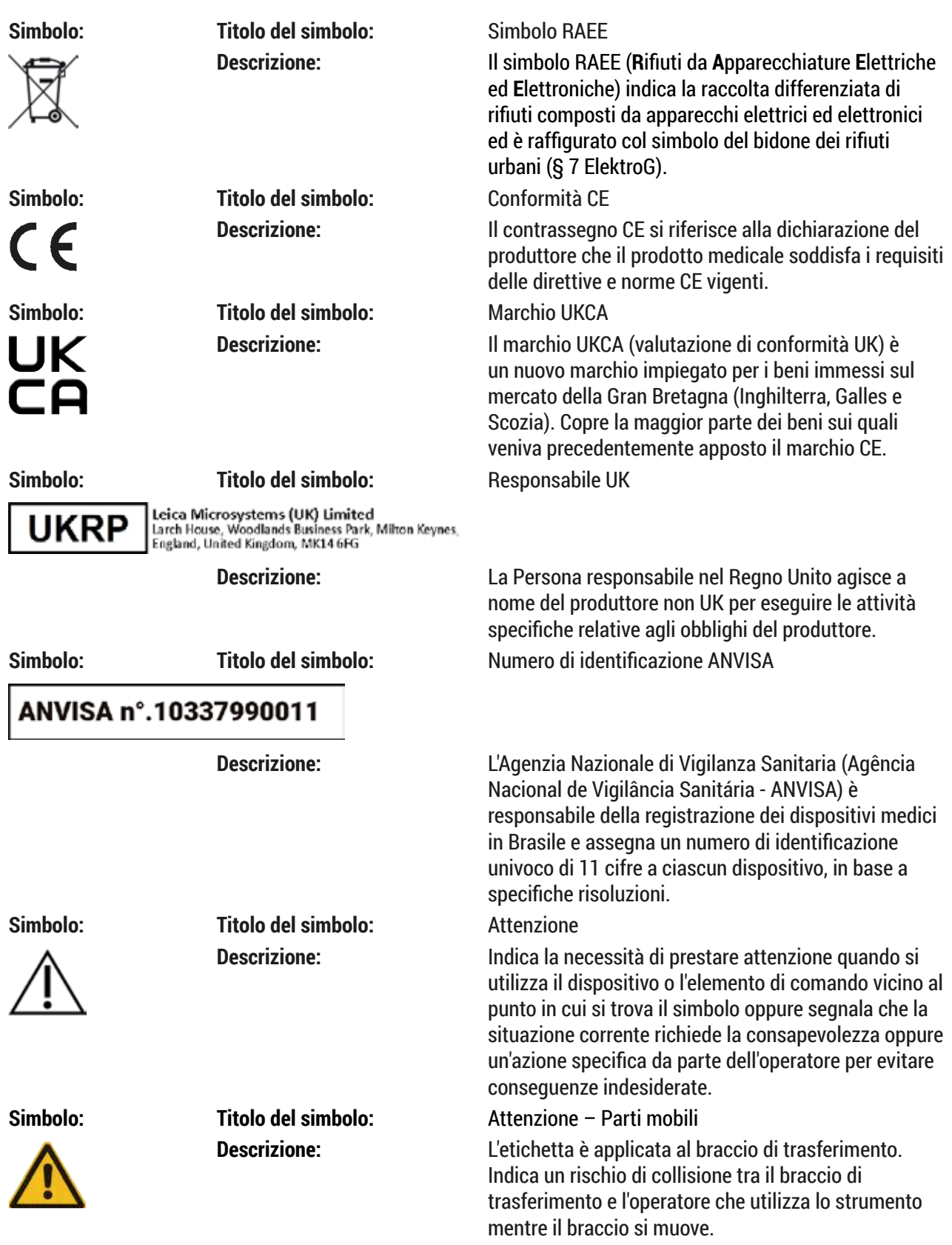

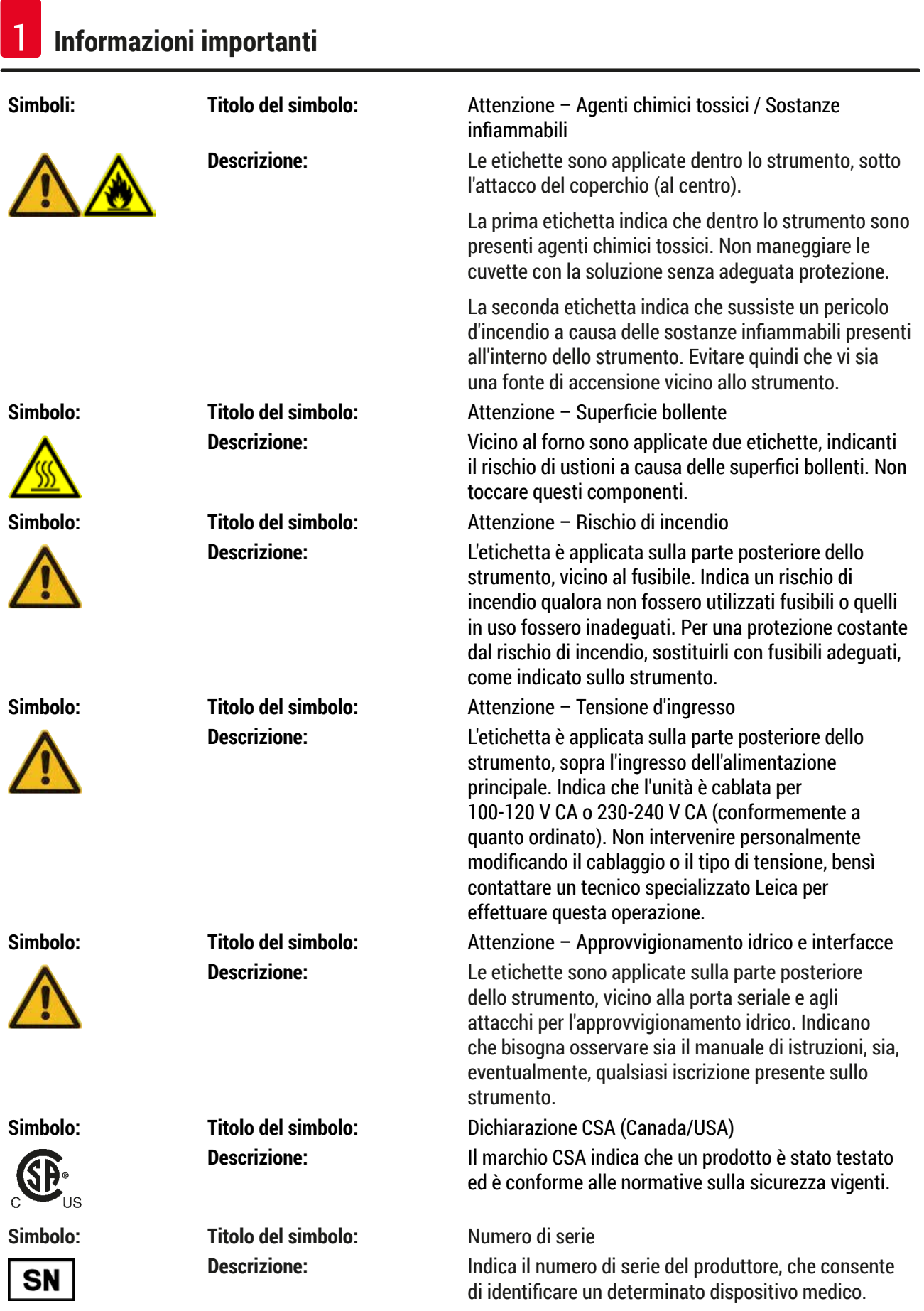

**Informazioni importanti** 1

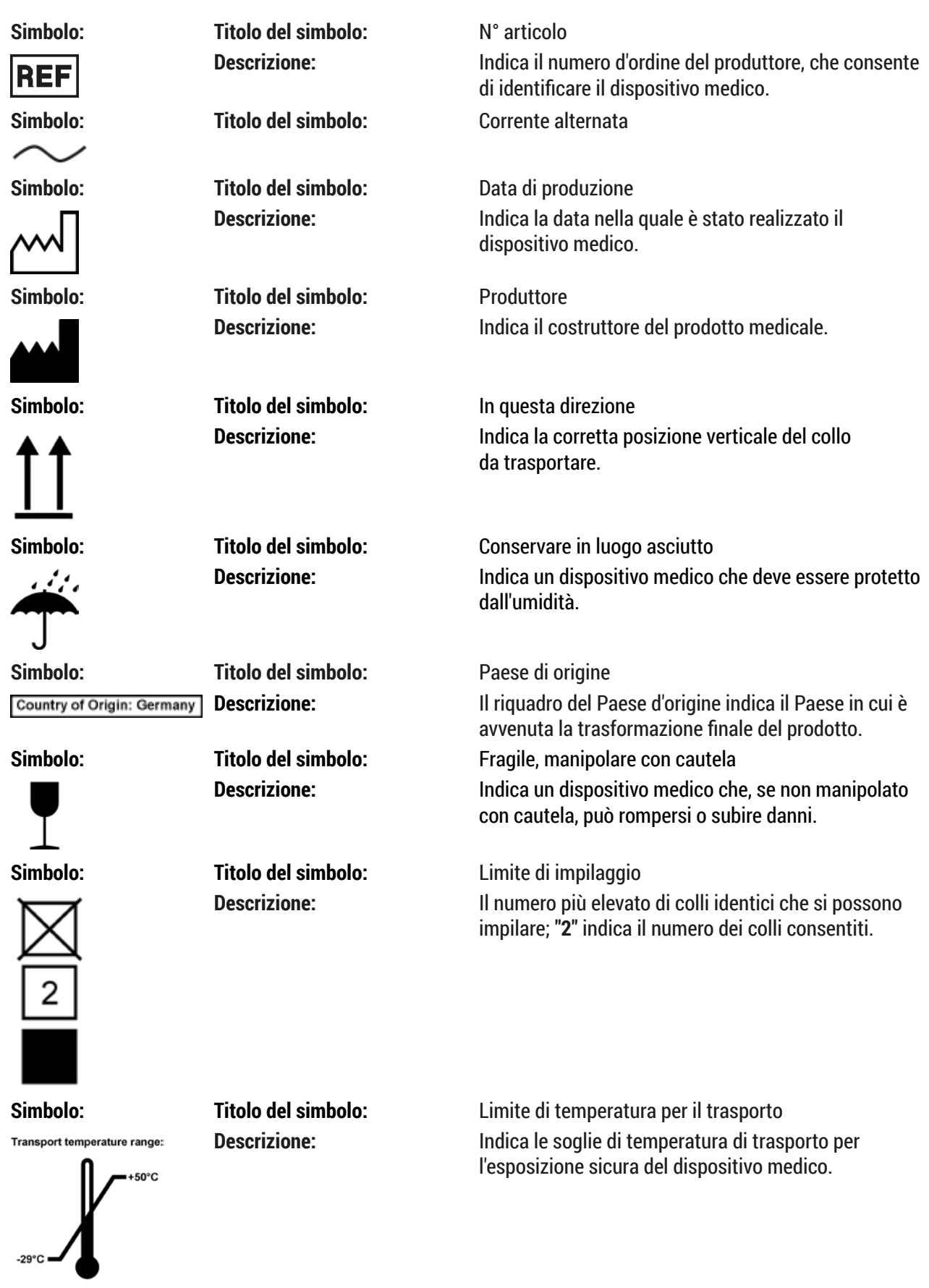

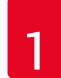

## 1 **Informazioni importanti**

Storage temperature range:

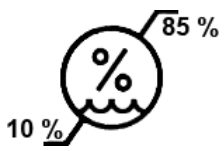

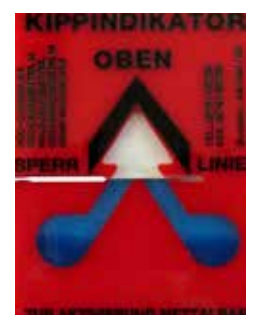

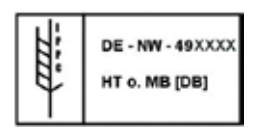

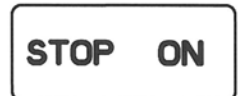

**Simbolo: Titolo del simbolo:** Limite di temperatura per lo stoccaggio **Descrizione:** Indica le soglie di temperatura di stoccaggio per l'esposizione sicura del dispositivo medico.

**Simbolo: Titolo del simbolo:** Limite di umidità per trasporto e stoccaggio **Descrizione:** Indica la gamma di umidità per il trasporto e lo stoccaggio per l'esposizione sicura del dispositivo medico.

**Simbolo: Titolo del simbolo:** Indicatore d'inclinazione

**Descrizione:** Indicatore per sorvegliare se il collo è stato trasportato e stoccato in posizione verticale secondo i requisiti. Con una pendenza di 60° o più, la sabbia in quarzo blu fluisce nella finestra indicatrice a forma di freccia e vi aderisce in modo permanente. Una movimentazione errata della spedizione è rilevabile immediatamente e può essere comprovata in modo definitivo.

**Simbolo: Titolo del simbolo:** Simbolo IPPC

**Descrizione:** Il simbolo IPPC comprende:

- Codice del Paese conformemente a ISO 3166, ad es. DE per la Germania
- Codice della regione, ad esempio NW per il Land tedesco del Nord Reno Vestfalia
- Numero di registrazione, numero unico che inizia con 49
- Metodo di trattamento, ad es. HT (trattamento termico)

#### **Simbolo: Titolo del simbolo:** ON / STOP (Power)

**Descrizione: ON**: L'alimentazione elettronica viene collegata premendo l'interruttore di alimentazione.

> **STOP**: L'alimentazione elettronica viene scollegata premendo l'interruttore di alimentazione.

L'etichetta è applicata vicino all'interruttore di alimentazione elettronica.

#### <span id="page-10-0"></span>**1.2 Tipo di strumento**

Tutte le informazioni fornite nel presente manuale di istruzioni valgono solo per il tipo di strumento indicato nella pagina del titolo. Sul retro dello strumento è applicata una targhetta identificativa che riporta il numero di serie. I dati esatti per le diverse versioni sono specificati in  $(\rightarrow p. 19 - 3.3$  Dati tecnici).

#### **1.3 Uso proprio**

Il Leica Autostainer XL (ST5010) è un coloratore automatizzato, specificamente concepito per la colorazione di campioni di tessuto umano a scopo di contrasto con le formazioni di cellule e i relativi componenti usati per la diagnosi clinica istologica a opera di un patologo, ad es. per la diagnosi di carcinomi.

Il Leica Autostainer XL (ST5010) è concepito per le applicazioni di diagnosi in vitro.

#### **Avvertenza**

Qualsiasi utilizzo dello strumento diverso da quello previsto è considerato improprio. La mancata osservanza di questa disposizione può causare incidenti, lesioni e/o danni allo strumento o agli accessori. Rientrano nell'uso proprio anche il rispetto di tutte le avvertenze contenute nel presente manuale e il rispetto delle istruzioni per gli interventi di ispezione e manutenzione, nonché il controllo costante dei reagenti in termini di durata di stoccaggio e qualità. Il Leica Autostainer XL (ST5010) esegue automaticamente i passaggi di colorazione specificati. Il produttore non si assume alcuna responsabilità per i risultati di colorazione, qualora i relativi passaggi e programmi non fossero digitati correttamente. L'utente finale è quindi responsabile in prima persona per i reagenti o i programmai creati autonomamente.

#### **1.4 Gruppi di utenti**

- Il Leica Autostainer XL (ST5010) deve essere utilizzato solo da personale di laboratorio con adeguata formazione.
- È consentito utilizzare il Leica Autostainer XL (ST5010) solo dopo aver letto questo manuale di istruzioni con attenzione e aver compreso a fondo tutte le caratteristiche tecniche dello strumento Leica Autostainer XL (ST5010). Lo strumento è destinato al solo uso professionale.

### **Nota**

Onde evitare danni allo strumento o ai campioni, nel/con lo strumento possono essere usati e montati esclusivamente accessori e ricambi omologati da Leica.

<span id="page-11-0"></span>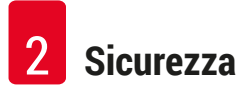

#### <span id="page-11-1"></span>**2. Sicurezza**

#### **2.1 Avvertenze di sicurezza generali**

#### **Avvertenza**  • È necessario rispettare sempre le indicazioni di avvertenza e sicurezza nel presente capitolo. Assicurarsi di leggere tali indicazioni anche se si ha già familiarità con il funzionamento e l'uso di altri strumenti Leica. • I dispositivi di protezione posti sullo strumento e sugli accessori non devono essere rimossi, né modificati. • Solo il personale di assistenza qualificato e autorizzato da Leica può riparare lo strumento e accedere ai componenti interni. Rischi residui: • Questo strumento è stato costruito e controllato conformemente alle direttive di sicurezza per gli apparecchi elettrici di misura, controllo e laboratorio. L'uso o la manipolazione non corretti dello

- strumento possono comportare il pericolo di lesioni o di morte per l'utente o altro personale oppure causare danni allo strumento o altri danni materiali.
- Lo strumento può essere usato solo come previsto e solo se tutte le sue caratteristiche di sicurezza sono in condizioni di funzionamento ottimali.
- Per ottenere questo standard e garantire un funzionamento a norma di sicurezza, l'utilizzatore dovrà osservare le avvertenze e le segnalazioni contenute nel presente manuale di istruzioni.
- In caso di anomalie di funzionamento tali da compromettere la sicurezza, è necessario mettere immediatamente fuori servizio lo strumento e contattare il tecnico dell'assistenza Leica responsabile.
- Si possono usare solo ricambi originali e accessori originali ammessi da Leica.
- L'operatore può essere obbligato, in base al regolamento e alla normativa nazionali, a salvaguardare continuamente l'approvvigionamento idrico pubblico da contaminazioni dovute all'acqua proveniente dalle installazioni domestiche. In Europa la scelta del rubinetto d'intercettazione dell'impianto di acqua potabile da collegare avviene in base alle linee guida dello standard DIN EN 1717:2011-08 (informazioni aggiornate ad agosto 2013).

Per informazioni aggiornate sugli standard applicabili, fare riferimento alla Dichiarazione di conformità CE e alla Dichiarazione di conformità UKCA nel nostro sito web: www.LeicaBiosystems.com

#### **Avvertenze – Manipolazione dei reagenti**

#### **Avvertenza**

- Prestare attenzione quando si maneggiano i solventi.
- Per il trattamento dei prodotti chimici utilizzati in questo strumento, indossare sempre abiti adatti all'uso in laboratorio, nonché guanti in gomma e occhiali protettivi.
- Il luogo d'installazione deve essere ben ventilato. Inoltre si raccomanda vivamente di collegare lo strumento a un sistema di aspirazione dell'aria di scarico esterno. Gli agenti chimici da impiegare con il Leica Autostainer XL (ST5010) sono infiammabili e pericolosi per la salute.
- Non utilizzare lo strumento in ambienti soggetti al rischio di esplosione.
- Usare solo reagenti e materiali di consumo non scaduti.
- Per lo smaltimento dei reagenti usati, rispettare le locali disposizioni applicabili e le norme sullo smaltimento dei rifiuti dell'azienda/della struttura in cui viene impiegato lo strumento.
- Le cuvette del reagente devono essere sempre riempite all'esterno dello strumento, in conformità con le informazioni di sicurezza.

#### <span id="page-12-0"></span>**2.2 Indicazioni di sicurezza specifiche**

#### **Avvertenza**

/\

Utilizzo dello strumento senza abbigliamento adeguato

#### **Lesioni personali**

- Per il trattamento dei prodotti chimici utilizzati in questo strumento, indossare sempre abiti adatti all'uso in laboratorio, nonché guanti in gomma e occhiali protettivi.
- Seguire sempre le norme di sicurezza del proprio laboratorio.

#### **Avvertenza**

Inalazione di vapori dannosi per la salute

#### **Lesioni personali**

• Collegare lo strumento a un sistema di scarico per l'aria da laboratorio dotato di tubo flessibile (è disponibile una lunghezza da 2 o 4 metri). In alternativa è possibile utilizzare lo strumento sotto una cappa di aspirazione, da abbinare al filtro a carboni attivi.

#### **Avvertenza**

Contaminazione dovuta a manipolazione accidentale di reagenti

#### **Qualità insufficiente di colorazione o perdita completa di tessuto**

• Se i reagenti sono stati contaminati accidentalmente, ad es. perché uno di loro è gocciolato in un'altra cuvetta, seguire sempre le norme locali. Per prima cosa è necessario salvare il tessuto. Smaltire i reagenti contaminati e pulire accuratamente le cuvette interessate.

#### **Avvertenza**

Cuvette non pulite o non adeguatamente pulite prima del riempimento con un altro reagente **Qualità insufficiente della colorazione, tessuto danneggiato o perdita di tessuto**

• Pulire sempre accuratamente e regolarmente le cuvette prima di riempirle ( $\rightarrow$  p. 42 – 6.2 Cuvette [del reagente\).](#page-41-1)

## N

 $\Lambda$ 

#### **Attenzione**

Caricamento manuale non corretto dei cestelli portavetrini nelle cuvette

**Perdita di tessuto e/o danni materiali dovuti a collisione durante il caricamento automatizzato di un altro cestello portavetrini nella stessa cuvetta**

• Non caricare manualmente i cestelli portavetrini, né spostare il braccio di trasferimento

#### **Attenzione**

Coperchi non rimossi dalle cuvette

**Perdita di tessuto e/o danni materiali dovuti a collisione durante il caricamento automatizzato di un cestello portavetrini**

• Assicurarsi sempre di aver tolto tutti i coperchi prima di avviare il trasporto nella cuvetta interessata.

#### **Attenzione**

I cestelli portavetrini sono stati caricati accidentalmente nel cassetto di uscita anziché nel cassetto di caricamento.

#### **Ritardo nel tempo di processazione / Danni o perdita di tessuto**

• Ricordarsi sempre di caricare i cestelli portavetrini nel cassetto di caricamento ( $\rightarrow$  p. 38 – 5.9.4 [Caricamento dei cestelli portavetrini \(rack\)\)](#page-37-1).

#### **Attenzione**

 $\sqrt{N}$ 

 $\sqrt{N}$ 

 $\sqrt{N}$ 

/\

Livello di riempimento insufficiente del reagente nelle cuvette

**Perdita di tessuto e/o danni materiali dovuti a collisione durante il caricamento automatizzato di un cestello portavetrini**

- Controllare regolarmente il livello di riempimento delle cuvette e pulirle e/o riempirle se necessario.
- Coprire le cuvette non utilizzate per ridurre al minimo l'evaporazione.

#### **Attenzione**

Deflusso dell'acqua non pulito o non adeguatamente pulito

- **Qualità insufficiente di colorazione, perdita di tessuto o danni materiali**
	- Controllare e pulire regolarmente il sistema di drenaggio per consentire il flusso corretto.

#### **Attenzione**

Cestelli portavetrini non scaricati tempestivamente dal cassetto di uscita

**Ritardo nel tempo di processazione / Danni o perdita di tessuto**

**Fig. 1 Scaricare tempestivamente il cassetto di uscita, chiuderlo e premere EXIT (Uscita)**  (→ p. 38 [– 5.9.5 Estrazione di cestelli portavetrini dal cassetto di uscita\)](#page-37-2)**.**

#### **Attenzione**

Cestello portavetrini processato con parametri del programma errati **Danni o perdita di tessuto**

• Prima di avviare la processazione controllare sempre due volte i parametri dei programmi personalizzati.

#### <span id="page-14-0"></span>**3. Presentazione dello strumento**

#### **3.1 Descrizione generale**

Il Leica Autostainer XL (ST5010) è stato sviluppato per soddisfare i requisiti di qualità dei laboratori moderni:

- resa elevata,
- flessibilità,
- sicurezza.

L'elevata resa del Leica Autostainer XL (ST5010) si ottiene mediante un sistema di trasporto dei vetrini, che consente di processare contemporaneamente fino a 11 cestelli portavetrini (rack), ciascuno con 30 vetrini.

La flessibilità del Leica Autostainer XL (ST5010) consente di processare il cestello portavetrini in base a diversi protocolli di colorazione contemporaneamente.

Nello strumento è integrato un forno dove i vetrini vengono velocemente asciugati. Stazioni di lavaggio ottimizzate consentono una rapida rimozione del reagente in eccesso. La progettazione del cestello portavetrini assicura un trasporto minimo dei reagenti, per impedire che vengano contaminati in seguito al gocciolamento di liquido e, di conseguenza, evitare di doverli sostituire precocemente.

Il Leica Autostainer XL (ST5010) è sicuro da usare. Dispone di un sistema integrato di aspirazione dei fumi del reagente. L'inserimento e l'estrazione dei cestelli portavetrini avvengono tramite due cassetti.

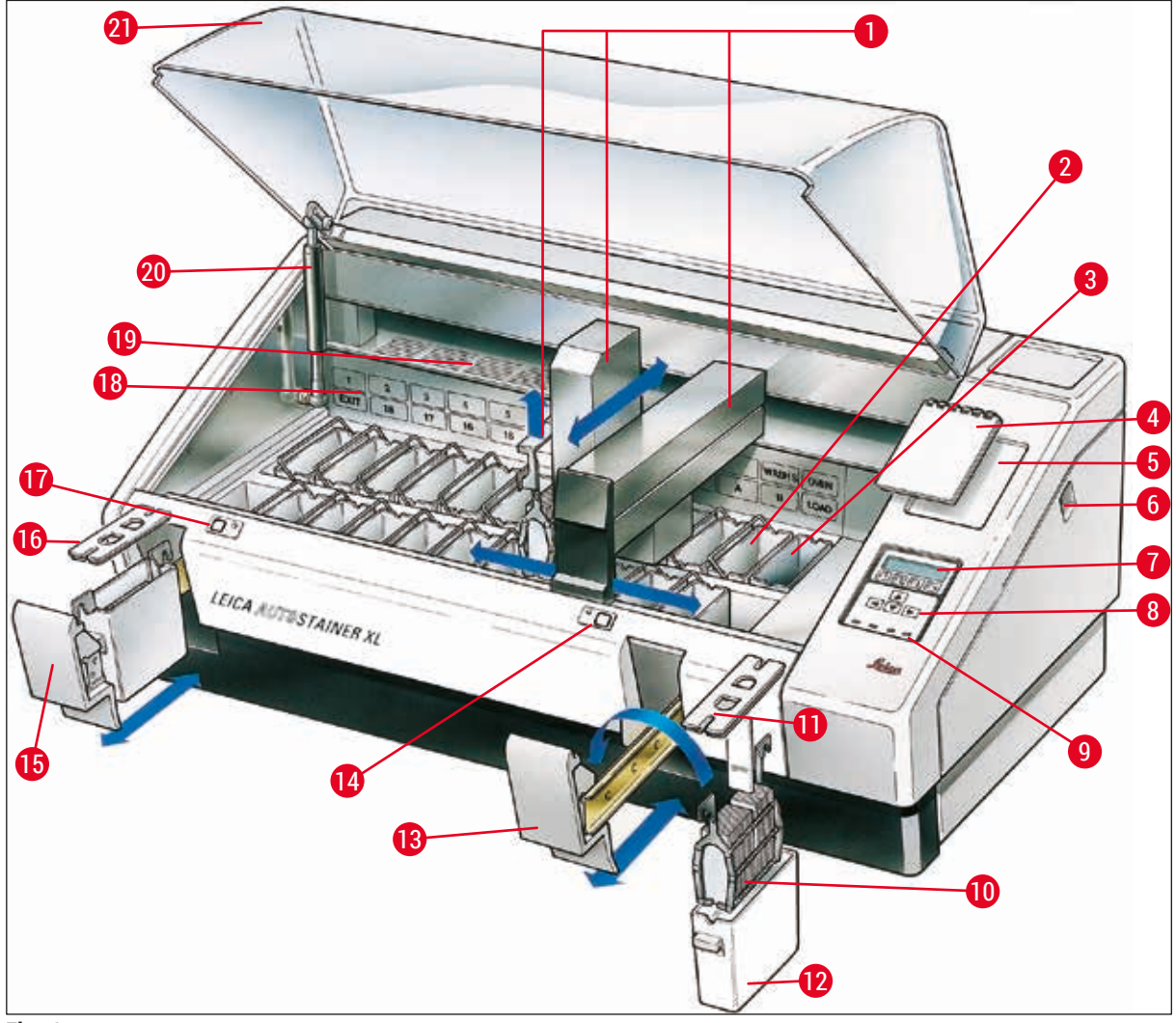

<span id="page-15-0"></span>**Fig. 2**

#### **Vista frontale**

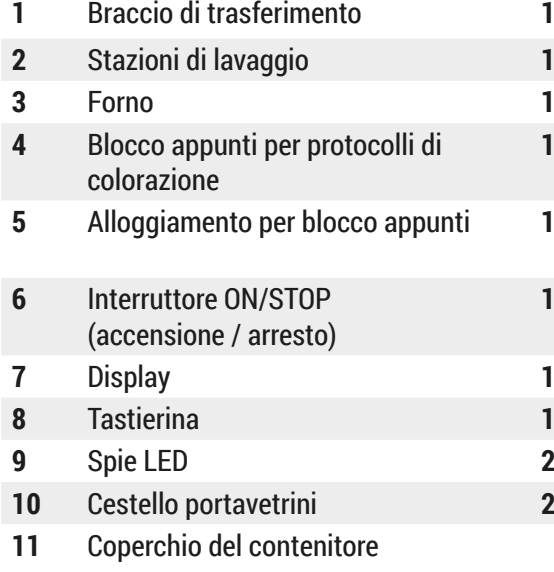

- Cuvetta del reagente
- Cassetto di caricamento
- Spia LED e tasto del cassetto di caricamento
- Cassetto di uscita
- Coperchio con fessure (per il trasferimento delle cuvette)
- Spia LED e tasto del cassetto di uscita
- Rappresentazione schematica delle stazioni
- Piastra di copertura
- **20** Supporto del coperchio<sup>1)</sup>
- Cestello portavetrini **21** Coperchio

<sup>1)</sup> Il supporto del coperchio contiene una molla a gas a compressione. Questo componente è soggetto a usura. In caso di allentamento del supporto, contattare il nostro responsabile del servizio clienti e richiedere un intervento per sostituirlo.

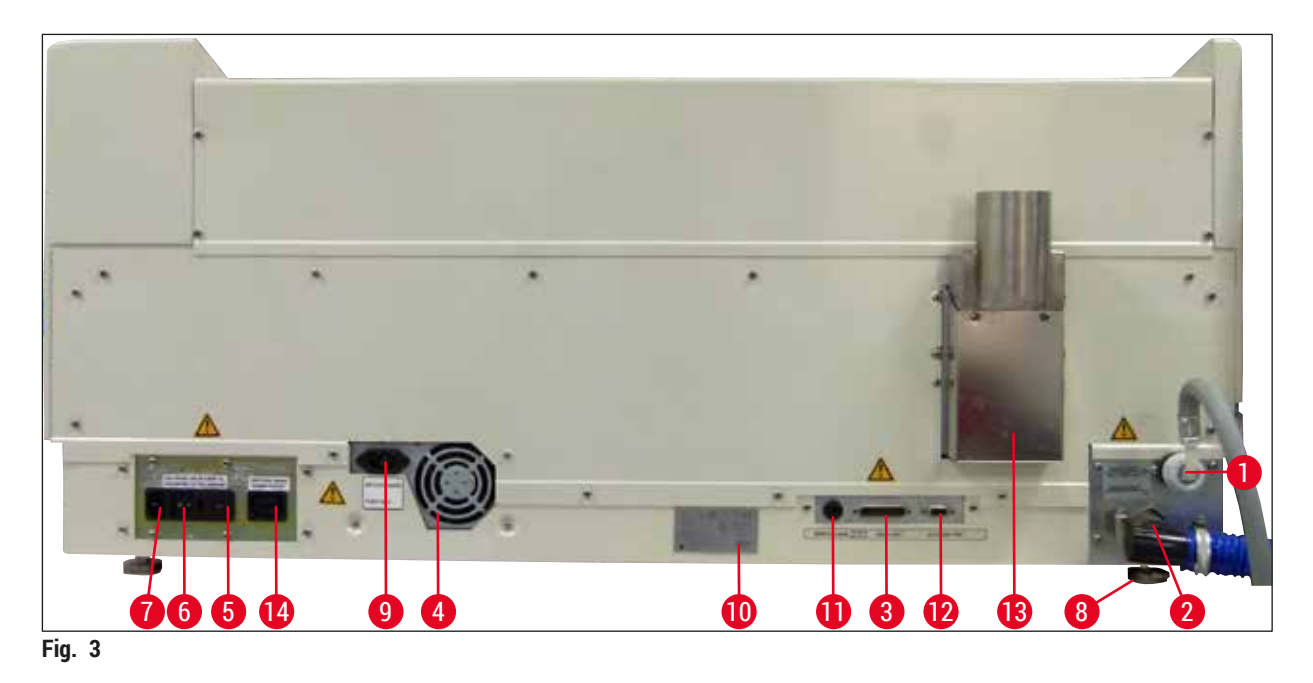

#### <span id="page-16-0"></span>**Vista posteriore**

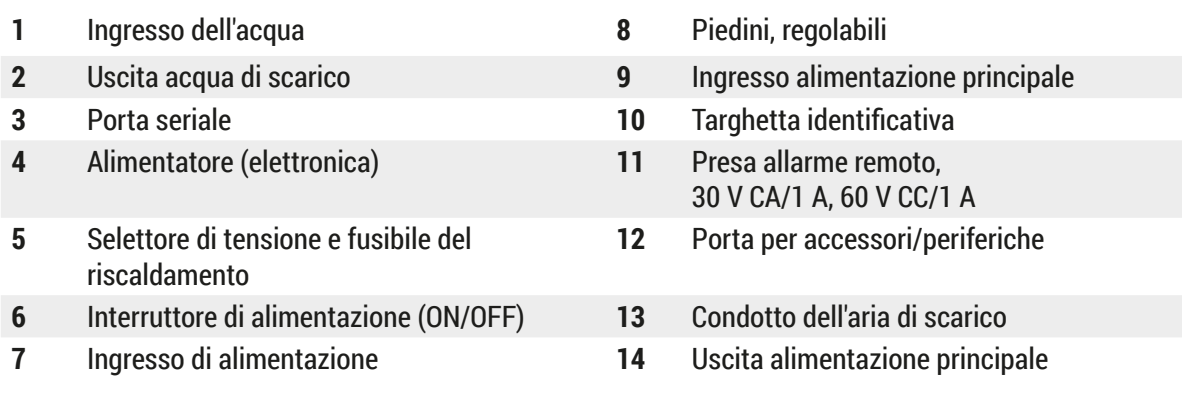

#### **Nota**

La porta seriale ( $\rightarrow$  Fig. 3-3) e la porta per accessori ( $\rightarrow$  Fig. 3-12) vengono usate dal tecnico dell'assistenza Leica certificato per installare la Leica TS5015 Transfer Station opzionale che collega il Leica Autostainer XL (ST5010) con un Leica CV5030 Robotic Coverslipper ( $\rightarrow$  5.9.9 Funzionamento [come workstation-12\)](#page-39-1).

#### <span id="page-17-0"></span>**3.2 Parti fornite – Lista d'imballaggio**

#### **Nota**

 $\mathbf 0$ 

Onde evitare danni allo strumento o ai campioni, nel/con lo strumento possono essere usati e montati esclusivamente accessori e ricambi omologati da Leica.

#### Fornitura standard:

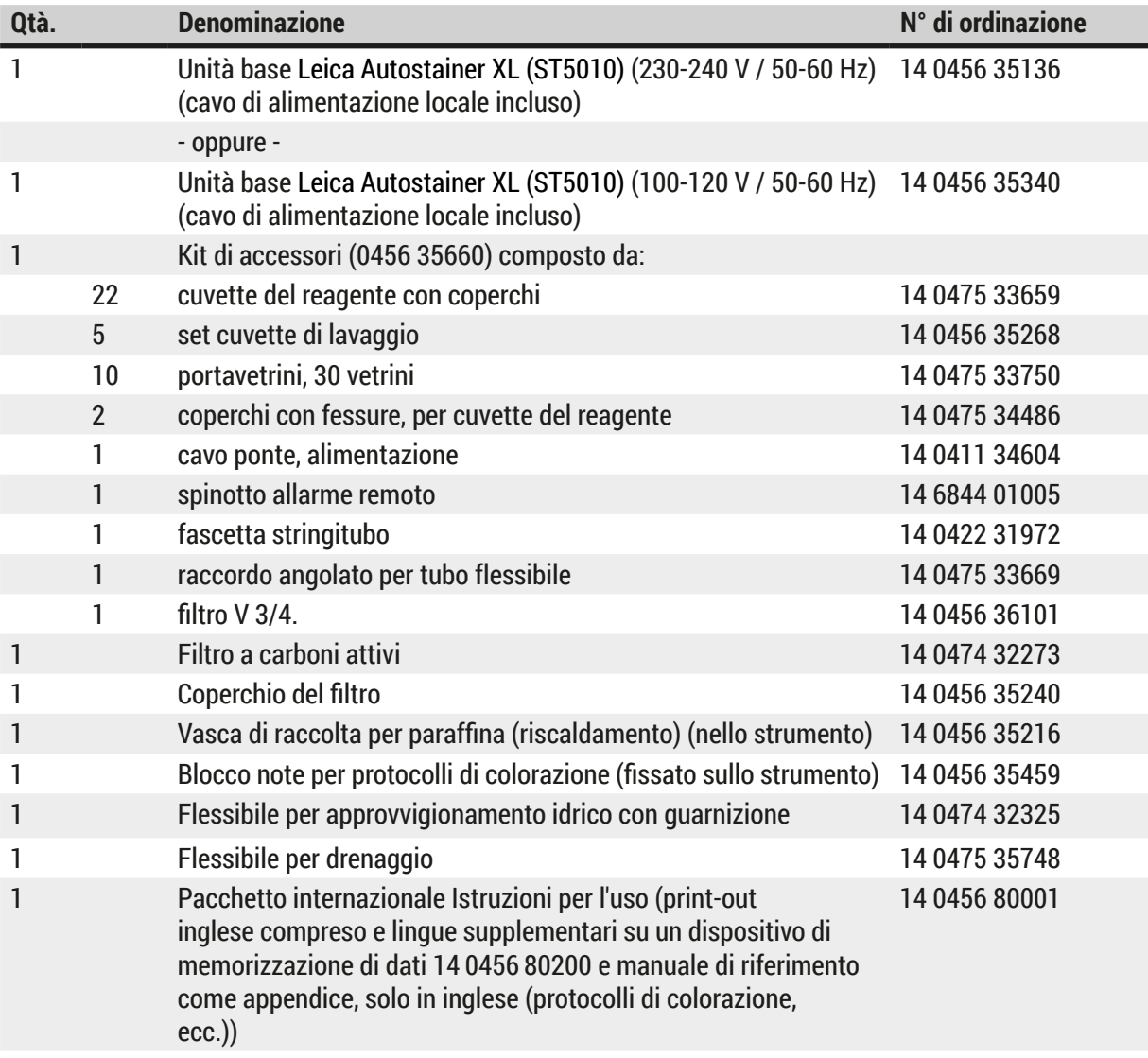

Se il cavo di alimentazione locale in dotazione è difettoso oppure è andato perso, contattare il locale rappresentante Leica.

#### $\mathbf T$ **Nota**

Confrontare attentamente i componenti forniti con la lista d'imballaggio, la bolla di consegna e l'ordine. In caso di discrepanze contattare immediatamente l'ufficio vendite Leica.

<span id="page-18-1"></span><span id="page-18-0"></span>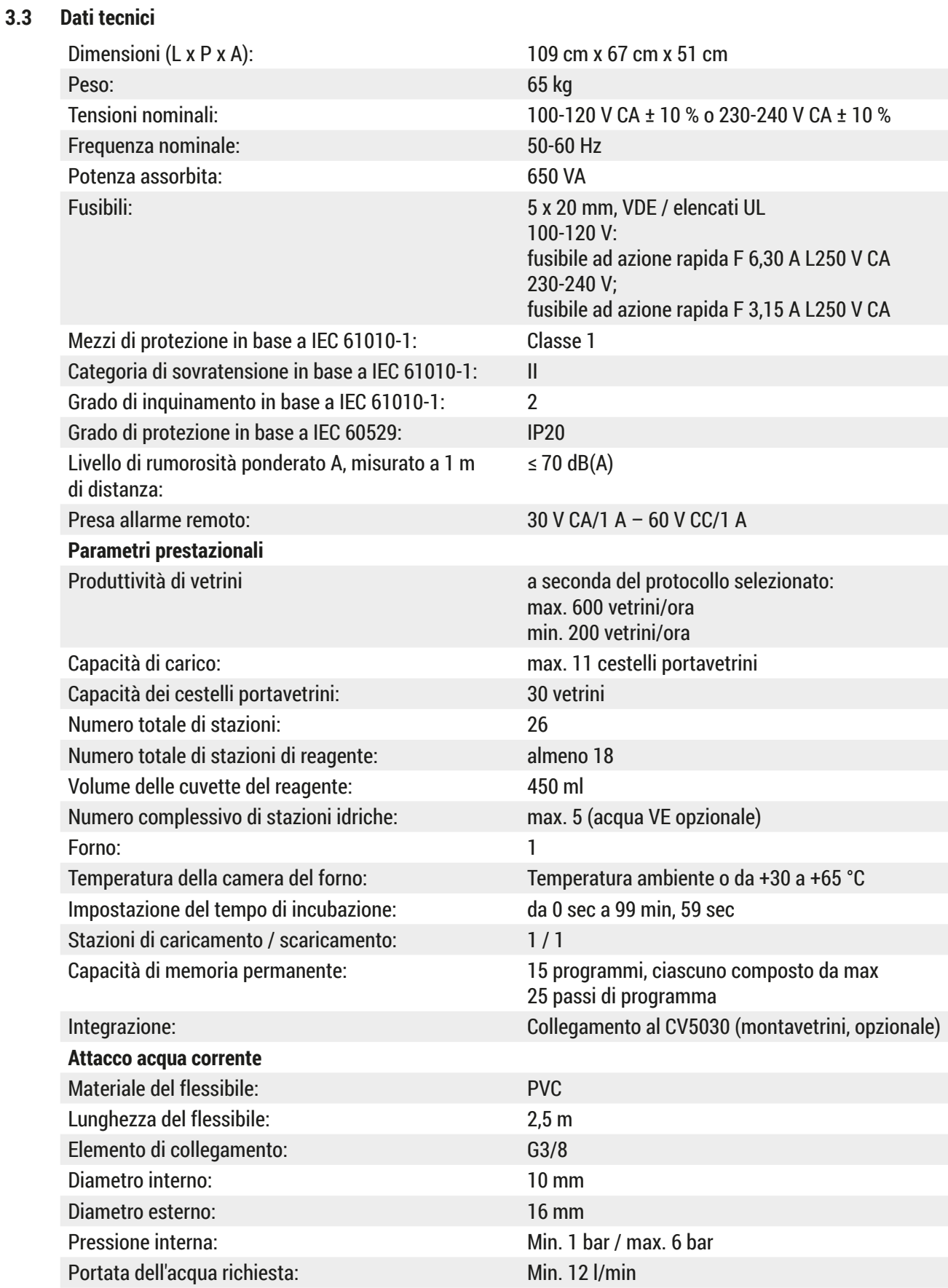

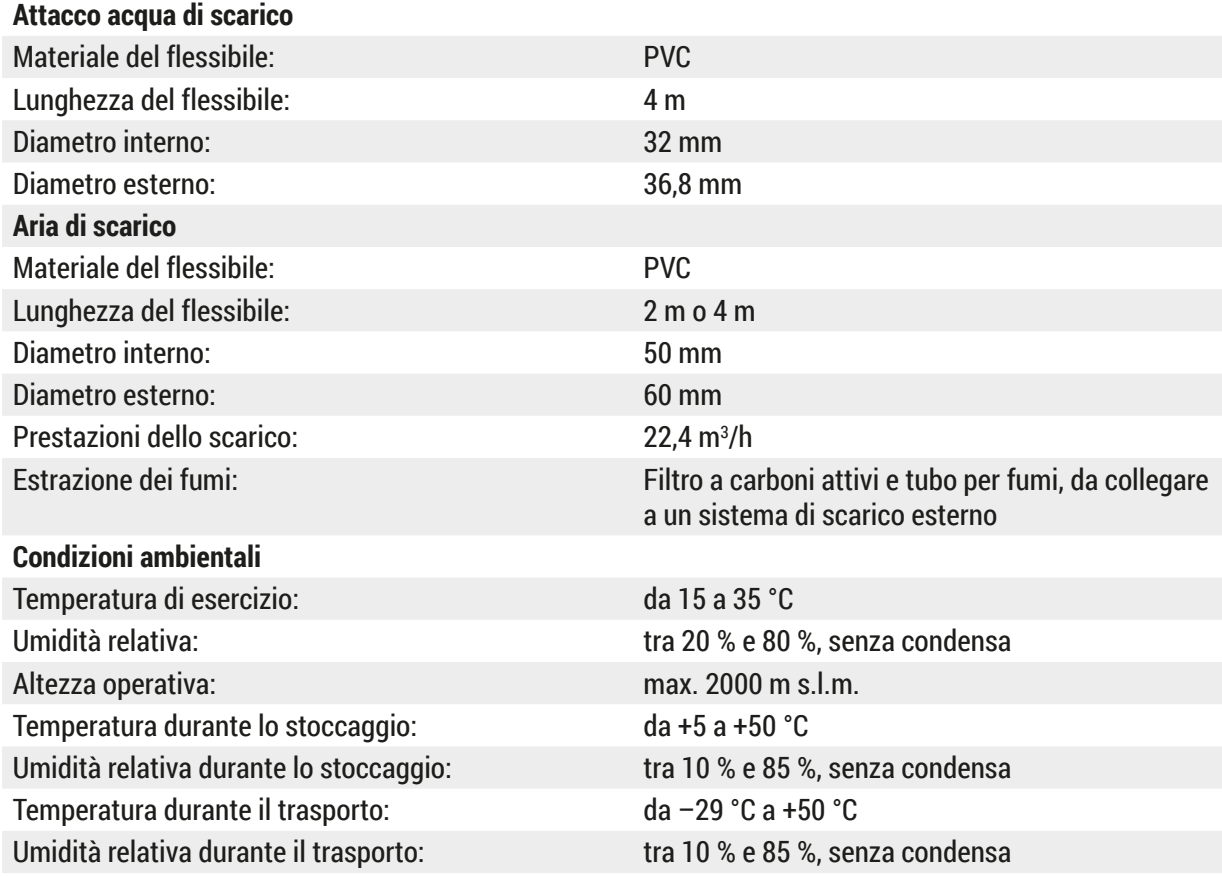

#### <span id="page-20-0"></span>**4. Installazione dello strumento**

Questo capitolo contiene istruzioni sull'installazione del Leica Autostainer XL (ST5010). Comprende anche un diagramma e una descrizione dei componenti, nonché la descrizione della procedura per la sostituzione del filtro dei fumi.

#### **4.1 Requisiti per il luogo d'installazione**

- <span id="page-20-1"></span>• Superficie solida richiesta: 1,09 x 0,67 m<sup>2</sup>
- Il tavolo da laboratorio deve poter sopportare il peso dello strumento e disporre di una superficie rigida
- Lo strumento è progettato esclusivamente per l'uso in ambienti interni
- La distanza dalla presa di alimentazione più vicina non deve superare la lunghezza del cavo di alimentazione (2,5 m); non utilizzare una prolunga
- Lo strumento deve essere collegato a una presa di alimentazione dotata di messa a terra
- Utilizzare esclusivamente il cavo di alimentazione in dotazione e previsto per l'alimentazione locale
- Non installare lo strumento sotto a un impianto di aria condizionata
- Evitare gli scossoni, la luce diretta del sole e gli eccessivi sbalzi di corrente
- Il corretto funzionamento è garantito solo da una distanza minima di 10 cm dalla parete e da qualsiasi altro punto di fissaggio
- Installare lo strumento in modo da agevolare l'accesso all'interruttore di alimentazione e allo spinotto di alimentazione sul retro
- Non utilizzare lo strumento in zone esposte al rischio di esplosione
- Proteggere il luogo d'installazione dalle scariche elettrostatiche
- Il luogo d'installazione deve essere ben ventilato, poiché gli agenti chimici utilizzati nello strumento sono altamente infiammabili e nocivi per la salute
- Collegare lo strumento a un sistema di scarico per l'aria da laboratorio dotato di tubo flessibile (è disponibile una lunghezza da 2 o 4 metri); in alternativa è possibile utilizzare lo strumento sotto una cappa di aspirazione, da abbinare al filtro a carboni attivi.
- Ricordarsi che il filtro a carboni attivi supporta solo il filtraggio di vapori nocivi (xilene)
- Le condizioni del luogo d'installazione possono variare notevolmente a seconda della ventilazione esistente, delle emissioni degli altri dispositivi installati, dell'utilizzo di solventi, del volume della stanza, ecc.
- Spetta al proprietario / operatore del laboratorio non superare i valori massimi consentiti dalla legge e approntare le misure necessarie sul luogo di lavoro, relativamente ai vapori di solvente; ciò implica anche la presenza della relativa documentazione
- L'operatore dello strumento deve garantire la presenza di una ventilazione sufficiente e la sostituzione del filtro a carboni attivi nei tempi richiesti
- Il selettore di tensione e altri componenti interni sono impostati dal produttore in modo da adattarsi al Paese di vendita; l'impostazione del selettore di tensione non deve essere alterata dall'utente

#### **Avvertenza**

La regolazione del selettore di tensione non deve essere modificata dall'utente.

• In laboratorio il Leica Autostainer XL (ST5010) deve essere collegato a un rubinetto dotato di riduttore di pressione.

#### <span id="page-21-0"></span>**4.2 Messa in funzione dello strumento**

#### **Avvertenza**

Sollevamento e trasporto non corretti dello strumento

#### **Lesioni alle persone e/o danni materiali**

- Non provare a sollevare lo strumento se si è in meno di 4 persone.
- Afferrare lo strumento in corrispondenza degli angoli del telaio e sollevarlo in maniera uniforme.
- 1. Almeno 4 persone devono impugnare lo strumento agli angoli e sollevarlo in maniera uniforme.
- 2. Collocare lo strumento sul tavolo da laboratorio ( $\rightarrow$  p. 21 4.1 Requisiti per il luogo [d'installazione\).](#page-20-1)
- 3. Togliere la protezione in plastica dallo strumento.
- 4. Controllare la completezza degli accessori forniti conformemente a quanto ordinato.

#### **4.3 Allacciamenti allo strumento**

#### **4.3.1 Collegamento all'alimentazione**

#### /\ **Avvertenza**

- Prima di collegare il dispositivo all'alimentazione è fondamentale confrontare i dati di collegamento sulla targhetta identificativa con l'alimentazione locale.
- Lo strumento deve essere collegato a una presa di alimentazione dotata di messa a terra. Usare SOLO il cavo di alimentazione in dotazione, concepito per l'alimentazione locale.
- Collegare il cavo di alimentazione all'ingresso di alimentazione ( $\rightarrow$  Fig. 3-7).
- Collegare il cavo ponte dell'alimentatore all'uscita ( $\rightarrow$  Fig. 3-14) e all'entrata dell'alimentazione principale ( $\rightarrow$  Fig. 3-9).

#### Come eseguire l'accensione:

- 1. Inserire lo spinotto nella presa di alimentazione.
- 2. Posizionare su **STOP** l'interruttore **ON/STOP** sul lato destro dello strumento.
- 3. Posizionare su **ON** (= acceso) l'interruttore **ON/OFF** sul retro dello strumento.
- 4. Posizionare su **ON** (= acceso) l'interruttore **ON/STOP** sul lato dello strumento.
- Lo strumento emette quindi 3 brevi segnali acustici in sequenza e viene visualizzato il **Main Menu** (Menu principale).

Se successivamente non si intende utilizzare lo strumento, riportare su **STOP** l'interruttore **ON/STOP** sul lato dello strumento.

L'interruttore ON/OFF sul retro dello strumento deve restare in posizione **ON**.

#### **Avvertenza**

Lo strumento non deve mai essere messo in funzione senza il cavo ponte dell'alimentatore.

Lo strumento deve essere collegato a una presa di alimentazione dotata di messa a terra.

**/I\** 

#### <span id="page-22-0"></span>**4.3.2 Approvvigionamento idrico**

#### **Avvertenza**

Per garantire la funzionalità dei tubi flessibili e non ridurne la vita utile a causa di tensioni aggiuntive, rispettare quanto segue:

- Non utilizzare il tubo flessibile in presenza di danni visibili.
- I tubi flessibili devono essere installati in modo che la posizione e il movimento naturali non risultino ostacolati.
- I tubi flessibili non devono essere sottoposti a trazione, torsione e compressione durante il funzionamento, a meno che non siano specificamente concepiti allo scopo.
- I tubi flessibili devono essere protetti dai danni dovuti a effetti meccanici, termici o chimici.
- È necessario controllare la tenuta di tutti i collegamenti rimovibili prima di utilizzare lo strumento.
- 1. Collegare il flessibile dell'acqua all'apposito attacco sul retro dello strumento.
- 2. Avvitare l'altra estremità del tubo flessibile al rubinetto dell'acqua fredda. Il tubo flessibile ha un raccordo da 3/4".
- 3. Ruotare lentamente il rubinetto fino ad aprirlo completamente.

#### **Nota**

Verificare che il filtro dell'acqua sia presente quando si inserisce il tubo flessibile di ingresso dell'acqua. In caso contrario si potrebbero avere perdite di acqua.

<span id="page-22-1"></span>4. Collegare il flessibile del drenaggio all'ugello di drenaggio sul retro dello strumento.

#### **4.4 Alimentazione tampone della batteria – UPS (accessorio)**

È possibile utilizzare un gruppo di continuità (uninterruptable power supply, UPS) per consentire la prosecuzione della colorazione dei vetrini in caso di brevi interruzioni dell'alimentazione di rete.

Un UPS compatto può essere facilmente collegato tramite il cavo ponte dell'alimentatore, come mostrato in ( $\rightarrow$  Fig. 4).

L'UPS dovrà avere un valore nominale di 200 VA per 5 minuti. Il riscaldamento nel forno non è mantenuto dall'UPS.

L'UPS deve essere classificato per l'utilizzo con la tensione di rete locale. Il distributore può consigliare un UPS adatto.

<span id="page-23-0"></span>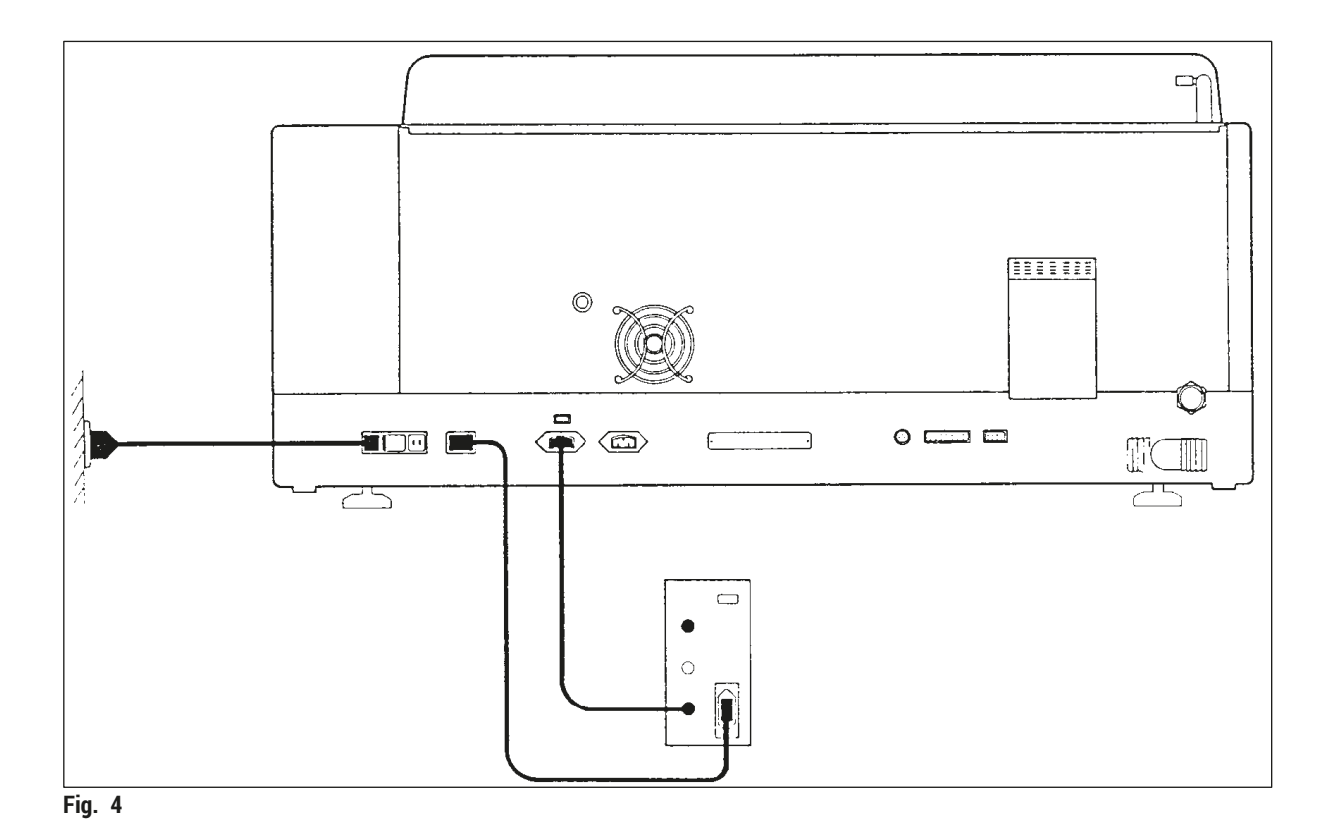

#### **4.5 Allarme remoto (accessorio)**

<span id="page-23-1"></span>L'opzione di allarme remoto è un relè a scatto isolato a tensione dal resto dello strumento. Quando si verifica una condizione di allarme (un grave guasto dello strumento oppure la perdita di alimentazione di rete durante un ciclo di analisi mentre è installata un'unità di backup da batteria) il circuito di allarme si chiude, provocando l'attivazione dell'allarme.

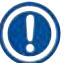

#### **Nota**

Se occorre un allarme remoto che suoni anche in caso di interruzione dell'alimentazione, è necessario utilizzarne uno a batterie.

Verificare che lo strumento sia acceso e premere un tasto qualsiasi per ripristinare l'allarme. In caso di interruzione della corrente di alimentazione durante la colorazione, spegnere eventualmente lo strumento portando l'interruttore ON/STOP laterale su STOP e, successivamente, riavviarlo (ON).

L'allarme remoto si attiva in caso di interruzione dell'alimentazione di rete solo se lo strumento è collegato a un UPS. Ulteriori informazioni sul collegamento di un allarme remoto sono disponibili presso il proprio rivenditore.

L'allarme remoto deve essere concepito per 30 V CA/1 A, 60 V CC/1 A.

L'allarme remoto viene collegato mediante spinotto phono (6,25 mm) alla presa sul retro dello strumento.

#### <span id="page-24-0"></span>**4.6 Sistema di aspirazione dei fumi del reagente**

I fumi sono eliminati tramite il filtro a carboni attivi, che deve essere sostituito ogni tre mesi (in condizioni di uso normale).

Per sostituire il filtro, rimuovere la piastra di copertura sopra il filtro ( $\rightarrow$  Fig. 2-19). Rimuovere il filtro, utilizzando le linguette. Sostituire con un nuovo filtro e riposizionare il coperchio.

#### **4.7 Forno**

Inserire il vassoio della cera nella parte inferiore del forno.

#### <span id="page-25-0"></span>**5. Uso dello strumento**

#### **Introduzione**

Questo capitolo descrive il funzionamento del Leica Autostainer XL (ST5010). Contiene informazioni sull'utilizzo dei tasti funzionali e sulle visualizzazioni del pannello di controllo. Descrive inoltre la creazione e la modifica di programmi e la colorazione dei vetrini.

Il Leica Autostainer XL (ST5010) dispone di molte proprietà che altri strumenti di colorazione non possiedono. I cestelli portavetrini non vengono inseriti ed estratti aprendo il coperchio, bensì tramite cassetti. Se lo strumento è libero di accettare un cestello portavetrini per la colorazione, il LED di caricamento è acceso. Dopo il caricamento di un cestello portavetrini è necessario premere il tasto di caricamento (LOAD) affinché lo strumento inizi la procedura di colorazione. Lo stesso vale al termine della colorazione di un cestello portavetrini: in questo caso la spia LED accanto al cassetto di uscita si illumina. È necessario premere il tasto di uscita (EXIT) per informare lo strumento quando il cestello portavetrini è stato rimosso. I programmi possono terminare su qualsiasi stazione. Tuttavia, se il cassetto di uscita non è l'ultimo passo del programma, sul display LCD viene visualizzata la stazione da cui estrarre il cestello portavetrini. In questo caso è necessario aprire il coperchio per rimuovere il cestello portavetrini.

Il Leica Autostainer XL (ST5010) può prelevare un nuovo cestello portavetrini non appena il LED di caricamento sul cassetto di caricamento si accende. In tal modo è possibile processare fino a 11 cestelli portavetrini contemporaneamente.

È possibile analizzare ciascun cestello portavetrini in base a uno qualsiasi dei 15 programmi, purché i reagenti siano disponibili e il programma scelto sia compatibile (nessuna sequenza in conflitto) con quelli già utilizzati.

#### **Comunicazione**

La comunicazione con il Leica Autostainer XL (ST5010) avviene tramite il pannello di controllo, i tasti di caricamento e di scaricamento e le spie e i segnali acustici associati.

#### **5.1 Pannello di controllo**

Il pannello di controllo è composto da un display LCD, dalla tastierina e da quattro LED.

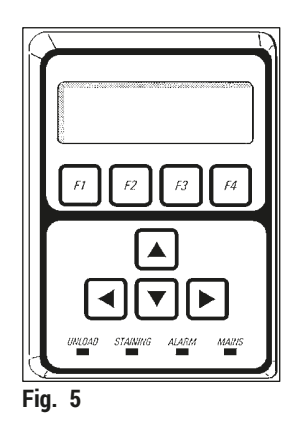

#### **Il display**

Il display è un LCD a quattro righe con retroilluminazione. Di solito la quarta riga è riservata a comandi associati ai tasti funzionali da **[F1]** a **[F4]**. Un cursore lampeggiante appare accanto alle impostazioni modificabili dall'utente.

#### **La tastierina**

La tastierina della membrana incorpora 4 tasti funzionali e 4 tasti freccia. I tasti funzionali eseguono l'azione indicata immediatamente al di sopra di essi sulla quarta riga del display. I tasti freccia spostano il cursore nella direzione indicata. Sono anche utilizzati per selezionare cifre e altre impostazioni.

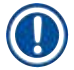

**Nota** 

La tastierina a membrana può essere danneggiata da solventi, oggetti taglienti o uso di forza eccessiva.

#### **Le spie a LED**

Le quattro spie LED si trovano sotto i tasti freccia e hanno le seguenti funzioni: Il LED di scaricamento (giallo lampeggiante) indica che un cestello portavetrini è stato completato ed è pronto per essere rimosso da una stazione diversa dal cassetto di uscita. Il LED di colorazione (giallo) è acceso quando la colorazione è in corso. Il LED di allarme (rosso) indica che si è verificato un errore dello strumento. Il LED di rete LED (verde) segnala che l'alimentazione di rete è disponibile (ON sull'interruttore ON/OFF, ON sull'interruttore ON/STOP).

#### **Tasti di caricamento e di uscita e relative spie**

I tasti di caricamento e di uscita e le spie a LED associate si trovano accanto al cassetto di caricamento e di uscita. Per maggiori informazioni vedere a  $(\rightarrow$  p. 38 – 5.9.4 Caricamento dei cestelli portavetrini [\(rack\)\)](#page-37-1) e ( $\rightarrow$  p. 39 [– 5.9.7 Interruzione della colorazione\)](#page-38-1).

#### **Segnali acustici**

Esistono quattro tipi di segnali acustici emessi:

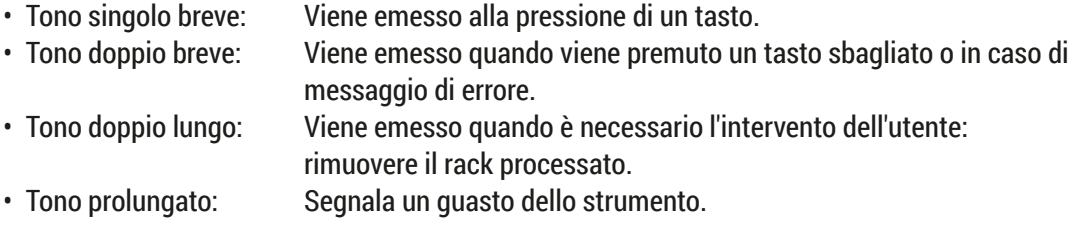

#### <span id="page-27-0"></span>**5.2 Menu principale**

All'accensione dello strumento con l'interruttore ON/STOP viene visualizzato il Main Menu (Menu principale) e lo strumento emette 3 segnali acustici.

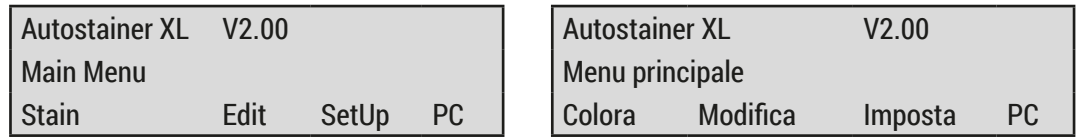

Le modalità operative dello strumento sono:

- Stain (Colora): consente di colorare i vetrini.
- Edit (Modifica): consente di creare, visualizzare o modificare i programmi.
- SetUp (Imposta): consente di impostare o modificare parametri come, ad esempio, la temperatura del forno e il numero di immersioni (quantità di agitazioni) di un cestello portavetrini in una stazione di reagente.
- PC: riservato a scopi di manutenzione.

#### <span id="page-28-0"></span>**5.3 Panoramica dei menu**

<span id="page-28-1"></span>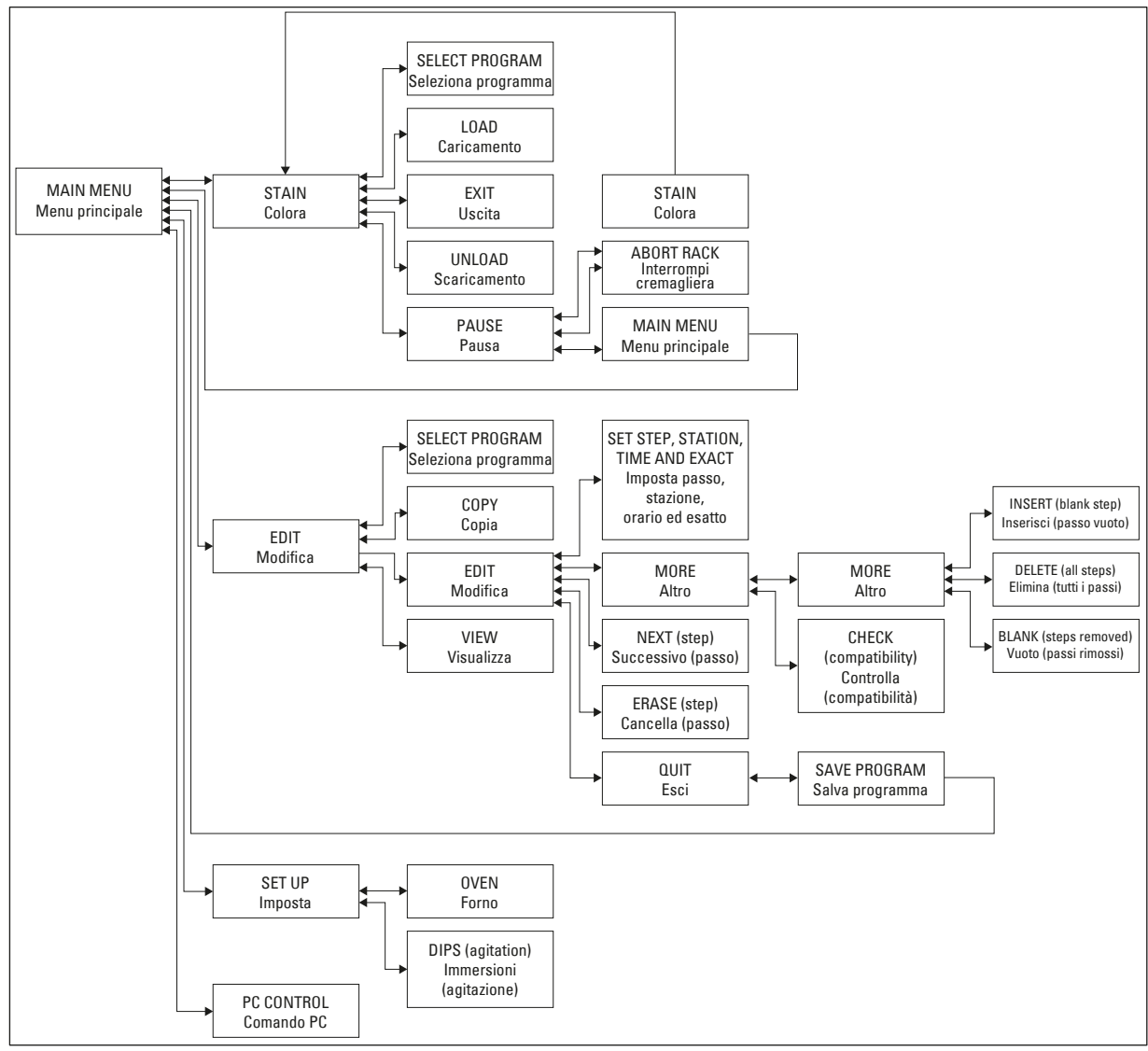

**Fig. 6**

#### <span id="page-29-0"></span>**5.4 Creazione di programmi**

Il Leica Autostainer XL (ST5010) è in grado di memorizzare fino a 15 programmi. Vengono numerati da 1 a 15. La programmazione è facile: l'utente viene guidato attraverso un menu e tutte le informazioni vengono immesse tramite la tastierina.

### **Attenzione**

Cestello portavetrini processato con parametri del programma errati

- **Danni o perdita di tessuto**
	- Prima di avviare la processazione controllare sempre due volte i parametri dei programmi personalizzati.

Un programma si compone di 25 passi. Alcuni passi possono essere lasciati vuoti. Un passo è composto dalle seguenti informazioni:

- Il numero del passo
- La stazione
- Il tempo di incubazione (tempo di immersione)
- La necessità o meno di rispettare esattamente il tempo di incubazione.

Il numero del passo definisce l'ordine in cui le stazioni sono utilizzate. Il tempo di incubazione è l'intervallo durante il quale il cestello portavetrini rimane completamente immerso in una stazione.

Poiché esiste il potenziale di interferenze nella temporizzazione quando più cestelli portavetrini sono presenti nello strumento, i passi che richiedono una temporizzazione precisa sono indicati come **esatti** nel programma. Ai tempi di incubazione in questi passi è assegnata una priorità e i tempi stessi sono raggiunti entro ± 1 secondo. I cestelli portavetrini nei passi non contrassegnati come **esatti** ricevono attenzione non appena la testina si rende disponibile.

#### **Avvertenza**

I programmi che sono assegnati a cestelli portavetrini attualmente in corso di colorazione non possono essere alterati o copiati. Non è nemmeno possibile copiarvi dei passi.

La panoramica dei menu ( $\rightarrow$  p. 29 [– 5.3 Panoramica dei menu\)](#page-28-1) fornisce uno squardo di insieme sulla struttura di programmazione.

#### **5.4.1 Inserimento di passi di programma**

- <span id="page-29-3"></span><span id="page-29-1"></span>1. Premere **[F2]** Edit (Modifica) nel Main Menu (Menu principale).
- <span id="page-29-4"></span>2. Selezionare il programma desiderato premendo i tasti  $|\cdot|e||\cdot|$ .
- <span id="page-29-2"></span>3. Premere **[F2]** Edit (Modifica).
- $\checkmark$  Il primo passo del programma è quindi visualizzato sotto le seguenti intestazioni:
- <span id="page-30-0"></span>• step (passo): numero del passo,
- stn (stazione): numero o nome della stazione,
- time (tempo): tempo di incubazione in minuti e secondi,
- <span id="page-30-1"></span>• exact (esatto): indicazione dell'importanza o meno di rispettare esattamente il tempo di incubazione.
	- 4. Impostare il cursore sotto il numero del passo e premere i tasti  $\left\vert \cdot \right\vert$  e  $\left\vert \cdot \right\vert$  per richiamare i passaggi da 1 a 25 del programma. In alternativa, premere **[F2]** Next (Successivo) per spostarsi al passo successivo.
	- 5. Per immettere le relative informazioni, impostare il cursore sotto la relativa intestazione usando i tasti  $\leftarrow$  e  $\rightarrow$ . Scorrere tra le informazioni presenti o modificare le cifre utilizzando i tasti  $\leftarrow$  e  $|\ddot{\mathbf{v}}|$ .

Completare i dettagli del programma e, man mano che ciascun elemento del passo è completato, spostarsi all'intestazione successiva utilizzando i tasti  $\left| \bullet \right|$   $\left| \bullet \right|$ 

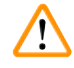

#### **Avvertenza**

Un tempo di incubazione di 00:00 indica che il passo interessato viene omesso.

6. Ripetere i passi 4 e 5 fino al completamento del programma.

#### **Avvertenza**

Come ultimo passaggio si imposta la presenza del cestello portavetrini nel cassetto di uscita, alla fine della processazione.

7. Salvare il programma ( $\rightarrow$  p. 32 [– 5.4.5 Salvataggio del programma\).](#page-31-1)

#### **5.4.2 Cancellazione di passi di programma**

Le informazioni contenute in un passo possono essere eliminate, lasciando un passo vuoto.

- 1. Selezionare il programma (vedere i punti da [1](#page-29-1) a [3](#page-29-2) ( $\rightarrow$  p. 30 5.4.1 Inserimento di passi di [programma\)\)](#page-29-3).
- 2. Selezionare il passo da eliminare (vedere il punto [4,](#page-30-1)  $(\rightarrow$  p. 30 5.4.1 Inserimento di passi di [programma\)\)](#page-29-3).
- 3. Premere **[F3]** Erase (Cancella). Il passo viene lasciato vuoto. È possibile immettere nuovi dettagli sul passo, se lo si desidera.
- 4. Salvare il programma ( $\rightarrow$  p. 32  [5.4.5 Salvataggio del programma\).](#page-31-1)

#### <span id="page-31-0"></span>**5.4.3 Inserimento di un passo vuoto in un programma**

Questa funzione è utilizzata per inserire un passo aggiuntivo in un programma esistente.

- 1. Richiamare il programma (vedere i punti [1](#page-29-1) e [2](#page-29-4) ( $\rightarrow$  p. 30 5.4.1 Inserimento di passi di [programma\)](#page-29-3)).
- 2. Premere **[F2]** Edit (Modifica).
- 3. Selezionare il numero del passo prima del quale deve essere inserito il nuovo passo (vuoto).
- 4. Premere **[F1]** More (Altro).
- 5. Premere **[F1]** More (Altro).
- 6. Premere **[F1]** Insert (Inserisci).
- 7. Se si desidera procedere, premere **[F1]** Yes (Sì). Un passo vuoto viene inserito al passo selezionato in (3).

#### **Nota**

I passi dopo un passo vuoto vengono rinumerati. Il passo 25 viene eliminato, se viene immesso un passo vuoto.

- 8. Continuare la creazione del programma in base alle esigenze.
- 9. Salvare il programma ( $\rightarrow$  p. 32  [5.4.5 Salvataggio del programma\)](#page-31-1).

#### **5.4.4 Rimozione di passi vuoti da un programma**

Questa funzione è utilizzata per rimuovere passi vuoti in cui un programma sia stato modificato eliminando uno o più passi.

- L I passi sono rinumerati sequenzialmente nella stessa sequenza del programma originale.
- [1](#page-29-1). Selezionare il programma (vedere i punti 1 e [2](#page-29-4) ( $\rightarrow$  p. 30 5.4.1 Inserimento di passi di [programma\)](#page-29-3)).
- 2. Premere **[F2]** Edit (Modifica).
- 3. Premere **[F1]** More (Altro).
- 4. Premere **[F1]** More (Altro).
- 5. Premere **[F3]** Blank (Vuoto).
- 6. Per procedere, premere **[F1]** Yes (Sì). I passi vuoti sono rimossi e quelli successivi rinumerati.
- <span id="page-31-1"></span>7. Salvare il programma ( $\rightarrow$  p. 32 [– 5.4.5 Salvataggio del programma\)](#page-31-1).

#### **5.4.5 Salvataggio del programma**

Al completamento di un programma, per salvarlo in modo permanente:

- 1. Nella visualizzazione **Edit Program** (Modifica programma) premere **[F4]** Quit (Esci). Ora è possibile salvare il programma creato o modificato (**[F1]**), lasciare il programma come era prima delle modifiche (**[F2]**) oppure continuare la modifica del programma (**[F4]**).
- 2. Per salvare il programma, premere **[F1]**, oppure
- 3. Per lasciare il programma invariato, premere **[F2]**, oppure
- 4. Per continuare a modificare il programma, premere **[F4]**.

#### <span id="page-32-0"></span>**5.4.6 Eliminazione di un programma**

Questa funzione è utilizzata per eliminare tutti i passi in un programma.

- 1. Selezionare il programma (vedere i punti [1](#page-29-1) e [2](#page-29-4) ( $\rightarrow$  p. 30 5.4.1 Inserimento di passi di [programma\)\)](#page-29-3).
- 2. Premere **[F2]** Edit (Modifica).
- 3. Premere **[F1]** More (Altro).
- 4. Premere **[F1]** More (Altro).
- 5. Premere **[F2]** Delete (Elimina).
- 6. Per procedere, premere **[F1]** Yes (Sì).
- 7. Per salvare il programma (che ora non contiene alcun passo), vedere quanto descritto in precedenza.

#### **5.4.7 Copia di un programma**

Questa funzione è utilizzata per copiare un programma in un altro numero di programma.

- [1](#page-29-1). Selezionare un programma corrispondente (vedere i punti 1 e [2](#page-29-4) ( $\rightarrow$  p. 30 5.4.1 Inserimento [di passi di programma\)](#page-29-3)).
- 2. Premere **[F1]** Copy (Copia).

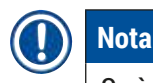

Se è stato selezionato un programma vuoto, sul display viene visualizzato un messaggio informativo.

- 3. Usando i tasti  $\boxed{\blacklozenge}$  e  $\boxed{\blacklozenge}$  selezionare il numero di programma in cui copiare il programma desiderato.
- 4. Premere **[F1]** Copy (Copia).

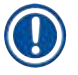

#### **Nota**

Se il numero di programma selezionato non è vuoto, sul display viene visualizzato un messaggio informativo.

Se il numero di programma selezionato è assegnato a un cestello portavetrini già in fase di processazione, non è possibile effettuare la copia e sul display viene visualizzato un messaggio informativo.

Se il numero di programma selezionato non è vuoto, viene emesso un messaggio informativo.

- 5. Se il programma deve essere copiato in un ulteriore numero di programma, ripetere i punti 3 e 4.
- 6. Per uscire dalla routine, premere **[F4]** Cancel (Annulla)

#### <span id="page-33-0"></span>**5.4.8 Visualizzazione di un programma**

Per visualizzare un programma:

- [1](#page-29-1). Selezionare il programma (vedere i punti 1 e [2](#page-29-4) ( $\rightarrow$  p. 30 5.4.1 Inserimento di passi di [programma\)](#page-29-3)).
- 2. Premere **[F3]** View (Visualizza). È possibile visualizzare fino a quattro passi contemporaneamente. Per visualizzare gli altri passi, usare i tasti  $\left| \right. \left| \right. \left| \right. \left| \right. \left| \right. \left| \right. \left| \right. \left| \right. \left| \right. \left| \right. \left| \right. \left| \right. \left| \right. \left| \right. \left| \right. \left| \right. \left| \right. \left| \right. \left| \right. \left| \right. \left| \right. \left| \right. \left| \right. \left| \right. \left| \right. \left| \right. \left| \right. \left| \right. \left| \right. \left| \right. \left| \right. \left| \right. \left| \right. \$
- <span id="page-33-3"></span>3. Per tornare alla visualizzazione precedente, premere **[F4]**.

#### **5.4.9 Verifica della compatibilità di programmi**

Questa funzione è utilizzata per controllare la possibilità di esecuzione contemporanea di due programmi. Non è possibile eseguire i programmi insieme se necessitano di accedere **esattamente** alla stessa stazione nello stesso momento o se contengono le stesse due stazioni ma in ordine inverso, come nell'esempio seguente:

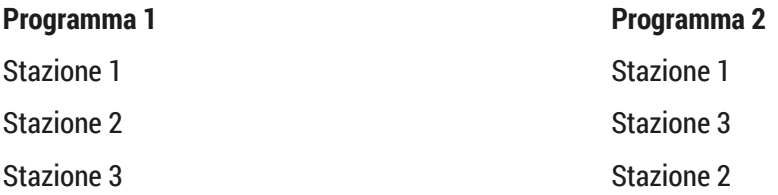

Tuttavia, questi calcoli vengono eseguiti automaticamente dallo strumento.

- [1](#page-29-1). Selezionare il programma (vedere i punti 1 e [2](#page-29-4) ( $\rightarrow$  p. 30 5.4.1 Inserimento di passi di [programma\)](#page-29-3)).
- 2. Premere **[F2]** Edit (Modifica).
- 3. Premere **[F1]** More (Altro).
- 4. Premere **[F2]** Check (Verifica).
- <span id="page-33-1"></span>5. Per selezionare il numero di programma di cui verificare la compatibilità, premere i tasti  $\overline{A}$  e  $\overline{V}$ .
- <span id="page-33-2"></span>6. Premere **[F2]** Check (Verifica). Il controllo di compatibilità è eseguito e un messaggio successivo informa dell'eventuale compatibilità dei programmi.
- 7. Se i programmi non sono compatibili, viene fornita una spiegazione. Premere **[F4]** per continuare.
- 8. Ripetere i punti [5](#page-33-1) e [6](#page-33-2) per verificare la compatibilità con altri programmi.
- 9. Premere **[F4]** per tornare al programma selezionato al punto 1.

### **Nota**

In molti casi l'incompatibilità di programmi di colorazione è riconducibile all'assegnazione delle stazioni di lavaggio. Pertanto le stazioni di lavaggio possono essere predefinite dall'utente.

#### <span id="page-34-0"></span>**5.5 Parametri impostabili dall'utente**

Il Leica Autostainer XL (ST5010) dispone di molteplici parametri che fanno riferimento al funzionamento dello strumento indipendentemente dal programma selezionato e che possono essere impostati dall'utente (vedere anche  $(\rightarrow p. 51 - 11.1$  Parametri regolabili dall'utente)):

- Temperatura del forno.
- Numero di immersioni (agitazioni) di un cestello portavetrini all'interno di una stazione.
- Durata di un'immersione completa (ritiro e ingresso del rack nel reagente).
- Durata della procedura di estrazione di un cestello portavetrini da una stazione.
- Durata della procedura di inserimento di un cestello portavetrini in una stazione.

#### **5.6 Forno**

È possibile impostare la temperatura del forno nella gamma 35 - 65 °C oppure selezionare lo spegnimento del riscaldamento.

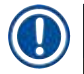

#### **Nota**

Il forno è funzionale alla temperatura preimpostata durante l'intera procedura di colorazione, anche se non viene usato.

#### Per impostare, visualizzare o modificare l'impostazione del forno:

1. Premere **[F3]** SetUp (Imposta) nel **Main Menu** (Menu principale). L'impostazione attuale del forno è quindi visualizzata sulla prima riga.

#### Per modificare l'impostazione:

- 2. Premere **[F1]** Oven (Forno).
- 3. Premere **[F1]** per accendere (ON) il forno oppure premere **[F2]** per spegnere (OFF) il forno oppure modificare la preselezione della temperatura del forno premendo i tasti  $\left[ \frac{1}{2} \right]$  e  $\left[ \frac{1}{2} \right]$ .
- 4. Premere **[F4]** per tornare alla visualizzazione **SetUp** (Imposta).

È ora visualizzata la nuova impostazione del forno.

5. Per tornare al **Main Menu** (Menu principale), premere **[F4]**.

#### **5.7 Agitazione (immersioni)**

È possibile impostare il numero di volte per cui il cestello portavetrini viene spostato verso l'alto e verso il basso (immersioni) all'ingresso in una stazione di reagente, nella gamma OFF (Spento)/1-20/continuous (Continuo).

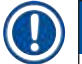

#### **Nota**

Se è stato selezionato un movimento continuo, lo strumento può processare sempre solo un cestello portavetrini.

#### <span id="page-35-0"></span>Per visualizzare o modificare questa impostazione:

- 1. Premere **[F3]** SetUp (Imposta) nel **Main Menu** (Menu principale). L'impostazione attuale è visualizzata sulla seconda riga. Per modificare l'impostazione:
- 2. Premere **[F2]** Dips (Immersioni).
- 3. Premere **[F1]** per attivare (ON) le immersioni, oppure Premere **[F2]** per disattivare (OFF) le immersioni, oppure Modificare il numero di immersioni usando i tasti  $\vert \phi \vert \vert \phi \vert \vert \psi \vert$ .
- 4. Premere **[F4]** per tornare alla visualizzazione **SetUp** (Imposta). È ora visualizzata la nuova impostazione delle immersioni.
- 5. Per tornare al **Main Menu** (Menu principale), premere **[F4]**.

### **Nota**

La durata di un'immersione completa viene impostata nel menu (Setup / Move, Imposta / Sposta). Utilizzarlo come guida alla selezione del numero di immersioni.

Se il tempo di incubazione è inferiore al tempo per eseguire il numero impostato di immersioni, viene eseguito solo il numero di immersioni che rientrano nel tempo di incubazione.

#### **5.8 Numero di immersioni**

È possibile personalizzare il numero e la durata delle immersioni del cestello portavetrini impostati per adeguarli alle esigenze di durata e ad altre esigenze speciali della procedura di colorazione ( $\rightarrow$  p. 51 – [11.1 Parametri regolabili dall'utente\).](#page-50-1)

Per visualizzare o modificare questa impostazione:

- 1. Premere **[F3]** SetUp (Imposta) nel **Main Menu** (Menu principale).
- 2. Premere **[F3]** Move (Sposta). Vengono mostrate le impostazioni attuali, come i secondi necessari per ciascuno spostamento, cioè il tempo di ciclo di agitazione (Dip), il tempo di ritiro del rack (Up) e il tempo di ingresso del rack (Down).
- 3. Per modificare i valori premere **[F1]** Dip (Immersione), **[F2]** Up (Su) o **[F3]** Down (Giù), per posizionare il cursore sotto il corrispondente valore.
- 4. Modificare l'impostazione usando i tasti  $\bigcap_{k=1}^{\infty}$ .
- 5. Se necessario, ripetere i passi 3 e 4.
- 6. Premere **[F4]** per tornare alla visualizzazione **SetUp** (Imposta).
- 7. Per tornare al **Main Menu** (Menu principale), premere **[F4]**.

#### <span id="page-36-0"></span>**5.9 La colorazione**

Questa sezione fornisce una guida per la colorazione dei vetrini.

Il Leica Autostainer XL (ST5010) è in grado di prelevare un nuovo cestello portavetrini non appena il cassetto di caricamento è vuoto. I vetrini vengono quindi colorati in base al programma a cui è stato assegnato il rack. È possibile utilizzare programmi diversi contemporaneamente, purché siano compatibili. La verifica della compatibilità viene descritta a  $(\rightarrow$  p. 34 – 5.4.9 [Verifica](#page-33-3) della [compatibilità di programmi\).](#page-33-3)

#### **5.9.1 Cuvette reagente**

Le cuvette di reagente possono essere rimosse individualmente per il riempimento. Ciascuna cuvetta ha una capacità di 450 ml. Il segno che indica il livello di riempimento si trova all'interno. Dopo che sono state riempite vengono inserite nello strumento, nella posizione prevista dai corrispondenti programmi.

Per una più facile identificazione è possibile contrassegnare le cuvette scrivendo direttamente sulle stesse, nell'area sopra i perni dell'impugnatura oppure applicando un'etichetta adesiva.

Sul pannello posteriore, all'interno dello strumento, sono rappresentate le singole stazioni in modo schematico ( $\rightarrow$  Fig. 2-18). Assicurarsi che le cuvette siano inserite correttamente alloggiati e che tutte le impugnature siano piegate da un lato nella direzione corretta, per non ostacolare il trasferimento dei cestelli portavetrini. Vengono forniti coperchi per ridurre l'evaporazione del solvente quando le cuvette del reagente non sono in uso. Le cuvette dei cassetti di caricamento e di uscita possono essere riempite con un reagente, se desiderato. Tuttavia, lo strumento non controlla il tempo di incubazione in tali stazioni.

#### **5.9.2 Sistema di lavaggio**

**Nota** 

Il sistema di lavaggio è composto da cinque stazioni di lavaggio, ognuna delle quali può accogliere un cestello portavetrini. L'acqua penetra nella stazione di lavaggio dalla base ed esce dal bordo di eccedenza posto sul margine superiore sinistro.

Sul fondo della stazione si trova un perno di posizionamento. La stazione può essere pertanto inserita in un'unica direzione.

Fare attenzione quando si estraggono o si inseriscono le cuvette di lavaggio. Un uso eccessivo della forza può danneggiare le guarnizioni. Prima di inserire una stazione di lavaggio, inumidire l'O-ring.

Per utilizzare il sistema di lavaggio, ruotare lentamente il rubinetto del laboratorio fino ad aprirlo completamente. La valvola di controllo del flusso nel Leica Autostainer XL (ST5010) limita il flusso totale dell'acqua nelle stazioni di lavaggio a 8 litri/minuto.

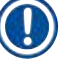

#### **Nota**

Se il flusso dell'acqua scende al di sotto di questo livello per qualsiasi ragione, può essere necessario prolungare il periodo di lavaggio specificato nel programma.

#### <span id="page-37-0"></span>**5.9.3 Funzione di risparmio dell'acqua**

Il Leica Autostainer XL (ST5010) è dotato di una funzione per il risparmio di acqua, che arresta il flusso dell'acqua quando nessuna delle stazioni di lavaggio viene utilizzata e il reagente in eccesso è stato risciacquato dalle stazioni.

#### **5.9.4 Caricamento dei cestelli portavetrini (rack)**

<span id="page-37-1"></span>I cestelli portavetrini vengono inseriti nello strumento solo tramite il cassetto di caricamento, che si trova sul lato anteriore destro dello strumento. Afferrare con più dita l'avvallamento sul lato inferiore del cassetto. Esercitando una leggera pressione verso l'alto, tirare la leva ed estrarre il cassetto fino al punto di arresto.

#### Per caricare un cestello portavetrini:

1. Premere **[F1]** Stain (Colora) nel **Main Menu** (Menu principale). L'inizializzazione dello strumento richiede alcuni secondi.

#### **Nota**

Se un rack è già inserito, viene visualizzato il menu Abort (Interrompi). Per continuare, premere **[F1]** Stain (Colora).

- 2. Selezionare il numero di programma desiderato usando i tasti  $\blacklozenge |\blacklozenge|$ . Verificare che il cassetto di caricamento sia effettivamente vuoto (LED di **CARICAMENTO** (LOAD) acceso), aprire il cassetto e inserire il cestello portavetrini. Assicurarsi di inserire il rack nella posizione corretta. Chiudere il cassetto.
- 3. Premere il tasto di caricamento **[LOAD]**. Se il programma è compatibile con i programmi utilizzati, il LED di **caricamento** si spegne e il cestello portavetrini viene analizzato in base al programma selezionato. In caso contrario, viene visualizzato un messaggio informativo sul display e il portavetrini non viene processato.
- 4. Per caricare altri cestelli portavetrini, ripetere i punti 2 e 3.

#### **Nota**

Se lo strumento sta analizzando un cestello portavetrini, potrebbe verificarsi un ritardo prima dell'inizio dell'analisi di altri cestelli.

#### **5.9.5 Estrazione di cestelli portavetrini dal cassetto di uscita**

#### <span id="page-37-2"></span>**Attenzione**

Cestelli portavetrini non scaricati tempestivamente dal cassetto di uscita

#### **Ritardo nel tempo di processazione e danni al tessuto**

• Scaricare per tempo il cassetto di uscita, chiuderlo e premere **EXIT** (Uscita).

Quando un cestello portavetrini si trova nel cassetto di uscita, il LED **[EXIT]** (Uscita) si accende e viene emesso un segnale acustico ogni 30 secondi.

 $\sqrt{N}$ 

<span id="page-38-0"></span>Per scaricare un rack dal cassetto di uscita:

- 1. Aprire con cautela il cassetto e rimuovere il rack. In alternativa, rimuovere l'intera cuvetta reagente dal cassetto e sostituirla con un'altra.
- 2. Chiudere il cassetto e premere il tasto **[EXIT]** (Uscita). Il LED si spegne.

#### **Nota**

Se non viene premuto il tasto **[EXIT]** (Uscita), lo strumento non può terminare la processazione di ulteriori rack che necessitano di questa stazione.

#### **5.9.6 Estrazione di cestelli portavetrini da altre stazioni**

Se l'ultimo passo in un programma non è il cassetto di uscita, il LED di scaricamento **[UNLOAD]** si accende sul pannello di controllo quando la processazione del rack è terminata.

Per scaricare il rack:

### **Nota**

Per scaricare il rack eseguire i seguenti passi il più velocemente possibile. In caso di ritardi, la qualità della colorazione degli altri campioni presenti nel dispositivo può risultare compromessa.

- 1. Premere **[F1]** Unload (Scarica). Viene emesso un messaggio di conferma mentre la testina completa la sua operazione attuale. Viene quindi visualizzato il numero di stazione del cestello portavetrini completato.
- 2. Usare i tasti  $\bigcap_{k=1}^{\infty}$  per selezionare il numero di stazione da cui deve essere estratto il rack (se è pronto più di un portavetrini), oppure
- 3. Premere **[F4]** Cancel (Annulla) se il rack non deve essere recuperato. Lo strumento riprende quindi l'analisi.
- 4. Premere **[F1]** Unload (Scarica). Aprire il coperchio e rimuovere il cestello portavetrini.
- 5. Premere **[F1]** Done (Fatto).
- <span id="page-38-1"></span>6. Per rimuovere gli altri rack completati, ripetere i punti da 2 a 5.

#### **5.9.7 Interruzione della colorazione**

La colorazione può essere interrotta per:

- creare / modificare un programma attualmente non utilizzato per la colorazione;
- modificare i parametri generali di impostazione dello strumento **(SetUp)** (Imposta);
- consentire l'accesso allo strumento per controllare o cambiare i reagenti;
- interrompere la colorazione di uno o più cestelli portavetrini.

#### Per interrompere la colorazione:

1. Premere **[F4]** Pause (Pausa) nella schermata **Abort** (Interrompi).

#### <span id="page-39-0"></span>**Nota**

Se la colorazione viene interrotta, i tempi di incubazione durante l'interruzione non corrispondono con quelli di uno o più programmi selezionati.

Se non sono stati caricati cestelli portavetrini, viene visualizzato il **Main Menu** (Menu principale).

- 2. Per interrompere la processazione di un rack,  $(\rightarrow$  p. 40 5.9.8 Interruzione della [processazione di un cestello portavetrini\)](#page-39-2).
- 3. Premere **[F1]** Stain (Colora) per procedere con la colorazione, oppure
- 4. Premere **[F4]** Main Menu (Menu principale) per tornare al **Main Menu** (Menu principale). È ora possibile modificare i programmi non attualmente utilizzati o modificare i parametri generali di impostazione (**SetUp**) (Imposta) dello strumento.

<span id="page-39-2"></span>Per riprendere la colorazione, premere **[F1]** nel **Main Menu** (Menu principale).

#### **5.9.8 Interruzione della processazione di un cestello portavetrini**

Per interrompere la colorazione di un cestello portavetrini:

- 1. Premere **[F4]** Pause (Pausa) nella schermata **Staining** (Colorazione).
- 2. Premere **[F2]** Abort rack (Interrompi rack).
- 3. Usando i tasti  $\bigcap_{i=1}^{\infty}$  selezionare la stazione in cui si trova il rack la cui processazione deve essere interrotta.
- 4. Premere **[F2]** Abort (Interrompi).
- 5. Estrarre il rack come descritto. Premere **[F1]** Done (Fatto) per confermare l'operazione.
- 6. Per interrompere la processazione di altri rack, ripetere i punti da 3 a 5.
- 7. Per uscire dalla schermata **Abort** (Interrompi), premere **[F4]** Cancel (Annulla).
- 8. Premere **[F1]** per continuare la colorazione oppure premere **[F4]** per tornare al **Main Menu** (Menu principale).

#### **5.9.9 Funzionamento come workstation**

<span id="page-39-1"></span>Il Leica Autostainer XL (ST5010) può essere impiegato come workstation insieme a un montavetrini automatizzato Leica CV5030 Robotic Coverslipper. Ciò consente un flusso di lavoro privo di interruzioni, dal processo di colorazione fino alla rimozione dei vetrini finiti.

A tale scopo è disponibile una Leica TS5015 Transfer Station opzionale ( $\rightarrow$  p. 52 – 11.2 Materiali di [consumo e accessori\).](#page-51-1)

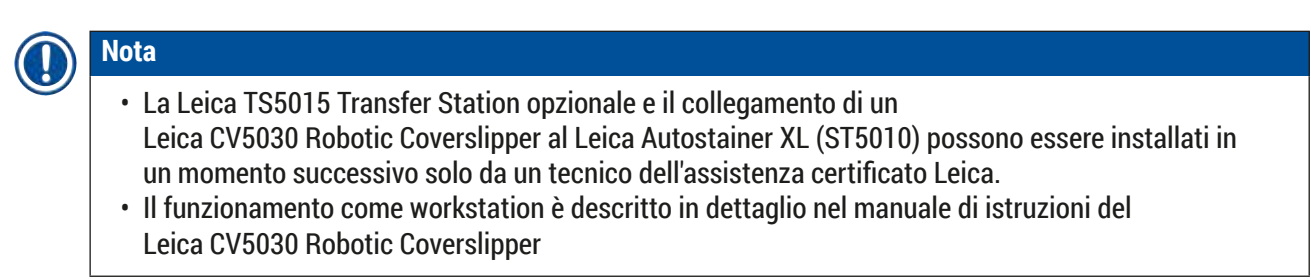

#### <span id="page-40-0"></span>**6. Pulizia e manutenzione**

#### <span id="page-40-1"></span>**Avvertenza**

- Non usare i prodotti seguenti per pulire le superfici esterne dello strumento: alcol, detergenti contenenti alcol (detergenti per vetri), detergenti abrasivi in polvere, solventi contenenti acetone, ammoniaca, cloro o xilene.
- Pulire i coperchi e l'alloggiamento con normali detergenti delicati per uso domestico a pH neutro. Le superfici finite non sono resistenti ai solventi e ai sostituti dello xilene!
- Le cuvette in plastica dell'acqua di risciacquo e le stazioni reagente possono essere lavate in lavastoviglie a una temperatura massima di +65 °C. È possibile impiegare un qualsiasi detergente standard per lavastoviglie da laboratorio. Non pulire le cuvette del reagente di plastica a temperature più elevate, in quanto possono deformarsi.
- Il liquido non deve entrare in contatto con i collegamenti elettrici, né penetrare nello strumento o nell'alloggiamento sotto i bracci di trasferimento.
- Se si utilizzano dei detergenti, rispettare le istruzioni di sicurezza del produttore e le disposizioni di laboratorio valide nel Paese di impiego.
- Nel braccio di trasferimento si trovano componenti elettronici delicati. Pertanto, su questo componente non devono essere utilizzati liquidi. Limitarsi a pulirlo strofinandolo.
- Pulire le superfici interne in acciaio inox con detersivo e sciacquare con acqua. Pulire i coperchi delle testine strofinando con un panno umido.
- Il sistema di drenaggio può essere pulito usando un detergente per dentiere per inibire la crescita microbica. Infine, risciacquare a fondo con acqua. Le superfici esterne (verniciate) possono essere pulite con un detergente delicato e strofinate con un panno umido.

#### **Nota**

Non trattare le superfici esterne, inclusi il pannello di controllo e il coperchio, con solventi!

• Pulire il pannello di controllo con cautela usando un panno inumidito.

#### **6.1 Cuvette di lavaggio**

#### **Nota**

• Le cuvette di lavaggio devono essere controllate regolarmente per individuare tracce di calcificazione, depositi microbiologici visibili di batteri, funghi, alghe e mancanza di tenuta. I residui di calcare possono essere eliminati con una soluzione detergente delicata a base di aceto; risciacquare infine le cuvette con acqua pulita, fino alla completa

eliminazione dei residui di detergente.

#### <span id="page-41-0"></span>**Avvertenza**

- Controllare gli O-ring per individuare eventuali danni. Sostituire gli O-ring danneggiati con altri nuovi  $(\rightarrow p. 52 - 11.2$  Materiali di consumo e accessori).
- Dopo aver pulito le cuvette dell'acqua di risciacquo e prima di reinserirle nello strumento, controllare l'elemento di connessione all'ingresso dell'acqua e verificare che sia posizionato correttamente sull'O-ring.
- Se gli O-ring rimangono nello strumento quando si rimuove una cuvetta di lavaggio, toglierli con cautela con apposite pinzette e applicarli di nuovo nella porta del collegamento.
- Se un O-ring manca o è posizionato in modo non corretto, non riposizionare le cuvette di lavaggio dopo la pulizia, al fine di evitare anomalie della funzione di priming durante il processo di colorazione.
- Dopo aver collegato l'O-ring o averne corretto la posizione, lubrificarlo.
- A questo punto le cuvette possono essere riposizionate.
- Non reinserire le cuvette di lavaggio senza O-ring oppure con un O-ring danneggiato! Se non è possibile sostituire immediatamente un O-ring, rimuovere dallo strumento la cuvetta di lavaggio interessata.
- Sostituire l'O-ring mancante/difettoso e lubrificarlo. Riposizionare le cuvette di lavaggio nel dispositivo.

Rimuovere le cuvette di lavaggio e pulirle con detergente. Le cuvette del reagente e dell'acqua di risciacquo possono essere lavate in lavastoviglie a una temperatura massima di 65 °C, utilizzando un detergente standard disponibile in commercio, specifico per lavastoviglie da laboratorio. Durante il processo le impugnature possono rimanere attaccate alle varie cuvette.

#### **6.2 Cuvette del reagente**

#### <span id="page-41-1"></span>**Attenzione**

Cuvette del reagente non pulite o non pulite in modo adeguato

#### **Danni o perdita di tessuto**

- Pulire regolarmente le cuvette del reagente, seguendo le istruzioni.
- Lavarle in acqua calda con detersivo.

#### **6.3 Cestello portavetrini**

• Pulire con detersivo o un detergente di laboratorio in base alle esigenze.

#### **6.4 Forno**

• Controllare periodicamente il vassoio della cera, posizionato nella parte inferiore del forno, per assicurarsi che non sia presente una quantità eccessiva di cera residua e, se necessario, pulirlo.

#### <span id="page-42-0"></span>**6.5 Deflusso dell'acqua**

#### **Attenzione**

Deflusso dell'acqua non pulito o non adeguatamente pulito

**Qualità insufficiente di colorazione, perdita di tessuto o danni materiali**

- Controllare e pulire regolarmente il sistema di drenaggio per consentire il flusso corretto.
- 1. Per pulire il sistema di deflusso dell'acqua rimuovere le cuvette dell'acqua di risciacquo e tutte le cuvette del reagente presenti.
- 2. Coprire con un coperchio le restanti cuvette del reagente.
- 3. Mettere una o due pastiglie per la pulizia all'ossigeno attivo (ad es. quelle per la pulizia delle dentiere) nello scarico e farle sciogliere in acqua per rimuovere i vari residui (reagenti, batteri, funghi, alghe).
- 4. Quindi pulire l'intera area ricurva destinata al deflusso, situata all'interno dello strumento, utilizzando una lunga spazzola flessibile.
- 5. Controllare il flusso sciacquando a fondo con acqua.
- 6. Ricollocare le cuvette nelle posizioni originali.
- 7. Prima di processare i cestelli portavetrini, rimuovere i coperchi dalle cuvette.

#### **6.6 Sostituzione del filtro a carboni attivi**

Il filtro a carboni attivi (→ [Fig. 7‑](#page-43-0)3) installato nello strumento contribuisce a ridurre la quantità di fumi di reagente nell'aria di scarico. Il ciclo di vita del filtro può variare notevolmente a seconda dell'intensità d'uso e della configurazione del reagente dello strumento. Il filtro a carboni attivi deve quindi essere sostituito regolarmente (ogni 2-3 mesi) e smaltito in modo corretto, in conformità alle disposizioni di laboratorio vigenti nel Paese di utilizzo.

È possibile accedervi e sostituirlo senza utensili.

Per sostituire il filtro a carboni attivi, procedere come segue:

- 1. Spegnere lo strumento.
- 2. Rimuovere la piastra di copertura ( $\rightarrow$  Fig. 7-1) spostandola in alto e all'infuori ( $\rightarrow$  Fig. 7-2).
- 3. Usare le linguette a strappo ( $\rightarrow$  Fig. 7-4) per rimuovere il filtro ( $\rightarrow$  Fig. 7-5).
- 4. Inserire il nuovo filtro (→ Fig.  $7-6$ ) in modo che le linguette a strappo siano raggiungibili dopo l'inserimento completo del filtro e il numero di articolo ( $\rightarrow$  Fig. 7-8) stampato sul filtro sia leggibile.
- 5. Annotare la data di inserimento dell'elemento filtrante nell'etichetta bianca, quindi applicare l'etichetta accanto al numero di articolo ( $\rightarrow$  Fig. 7-8).
- 6. Il filtro a carboni attivi deve essere spinto fino ad avvertire l'avvenuto contatto con il pannello posteriore dello strumento ( $\rightarrow$  Fig. 7-7).
- 7. Riapplicare la piastra di copertura ( $\rightarrow$  Fig. 7-9).

<span id="page-43-0"></span>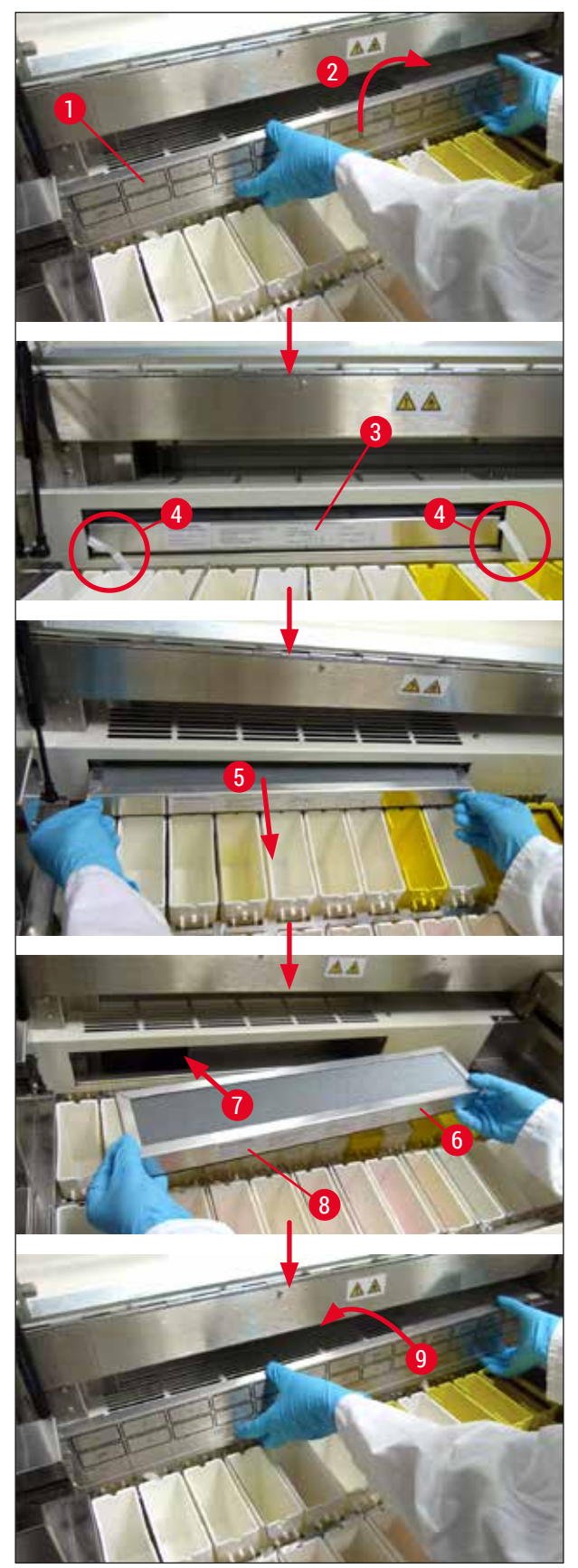

#### <span id="page-44-0"></span>**7. Messaggi di errore e rimedi**

#### **Introduzione**

Il Leica Autostainer XL (ST5010) esegue un automonitoraggio continuo e riporta eventuali errori man mano che si verificano. Se si verifica un errore lieve durante la colorazione, lo strumento tenta prima di correggere il problema. Se non ci riesce, viene visualizzato un messaggio. Quindi lo strumento attende che l'utente risolva il problema.

Alcuni guasti provocano l'emissione di un allarme acustico. L'allarme può essere disattivato premendo **[F1]** Quiet (Silenzioso).

In caso di messaggio di errore, è possibile selezionare **[F2]** Pause (Pausa) per sospendere la colorazione.

Segue un elenco di messaggi dello strumento e dei relativi significati.

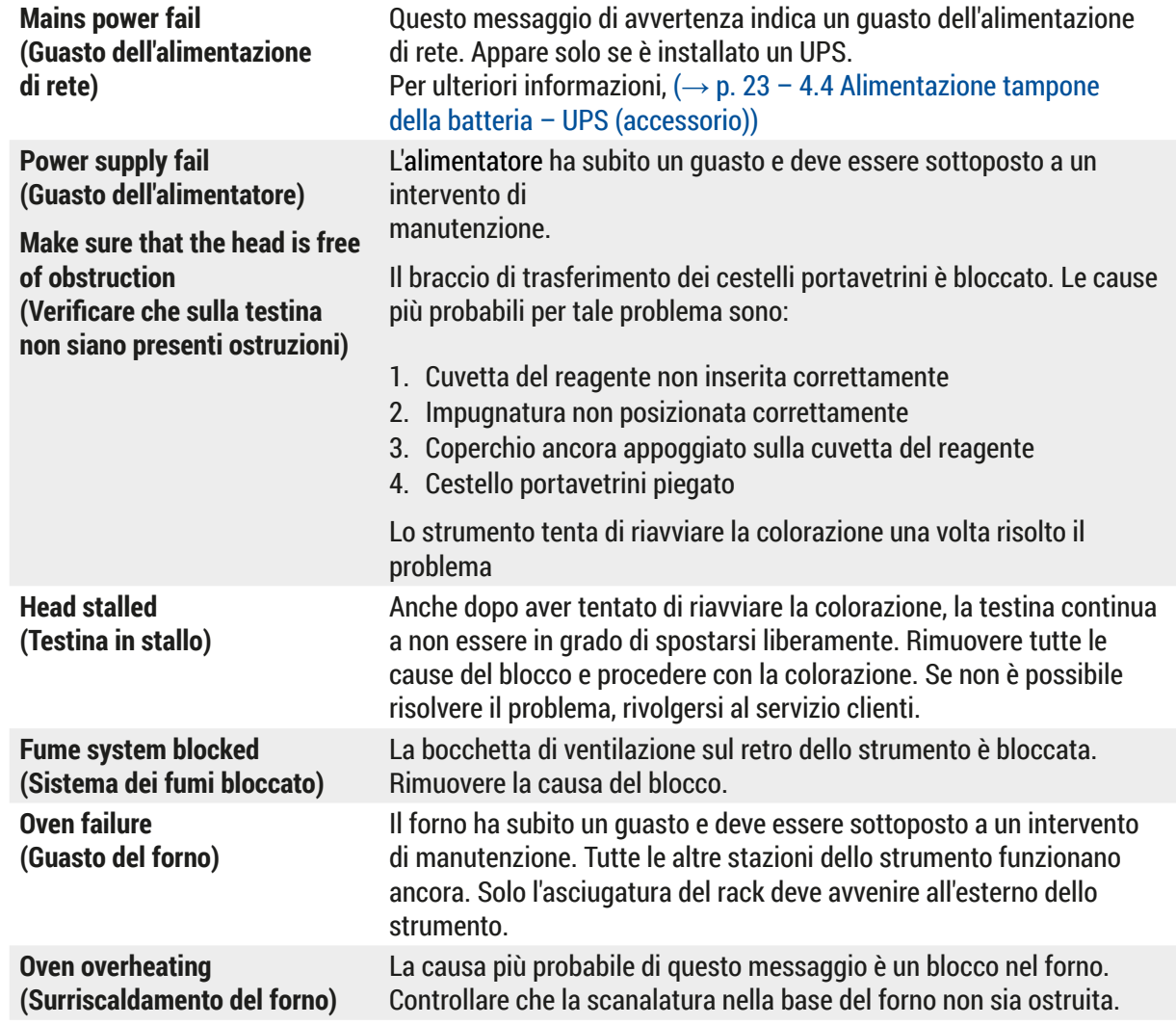

#### **7.1 Avvisi in caso di guasti dello strumento**

<span id="page-45-0"></span>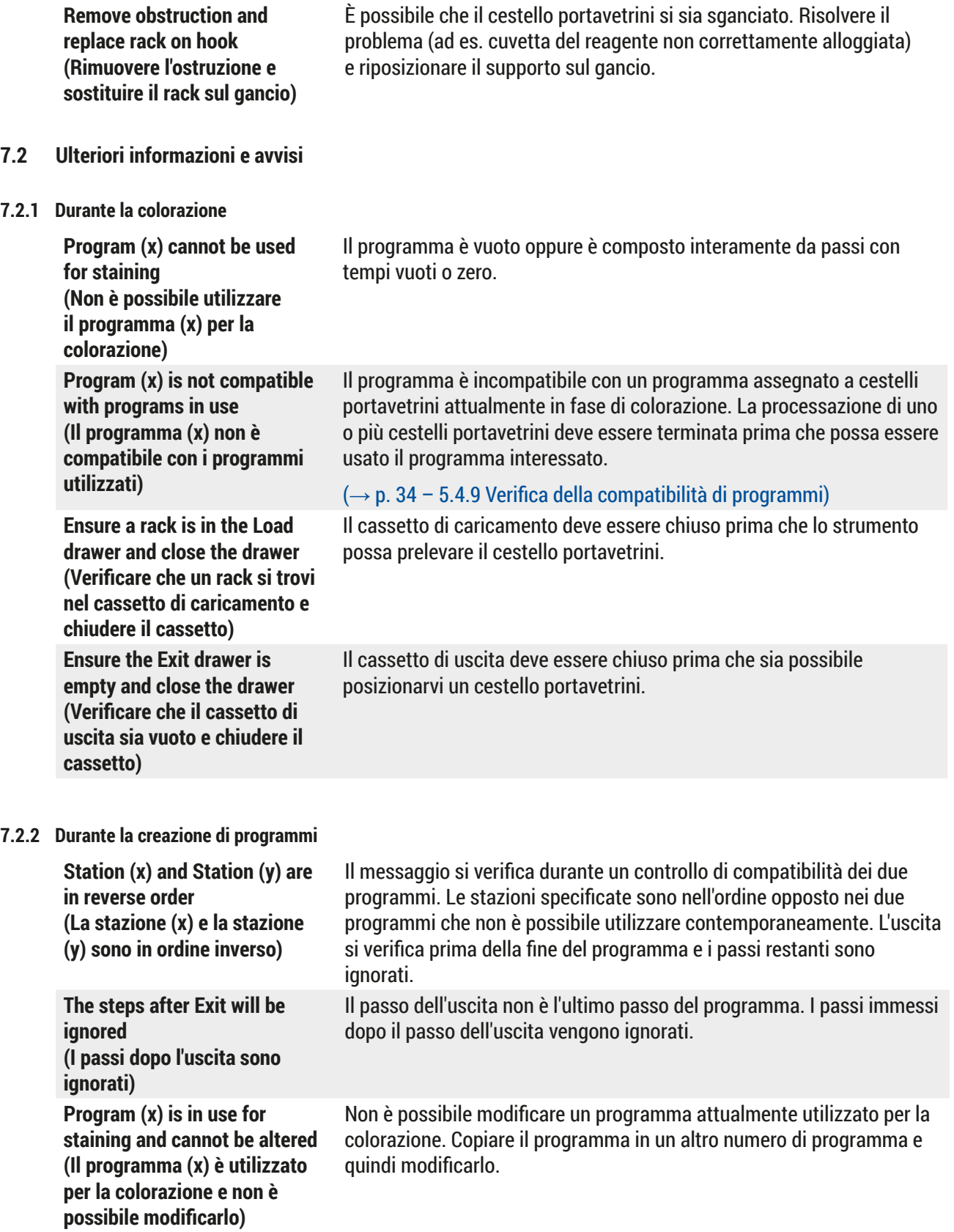

<span id="page-46-0"></span>**7.2.3 Durante la modifica di parametri dello strumento**

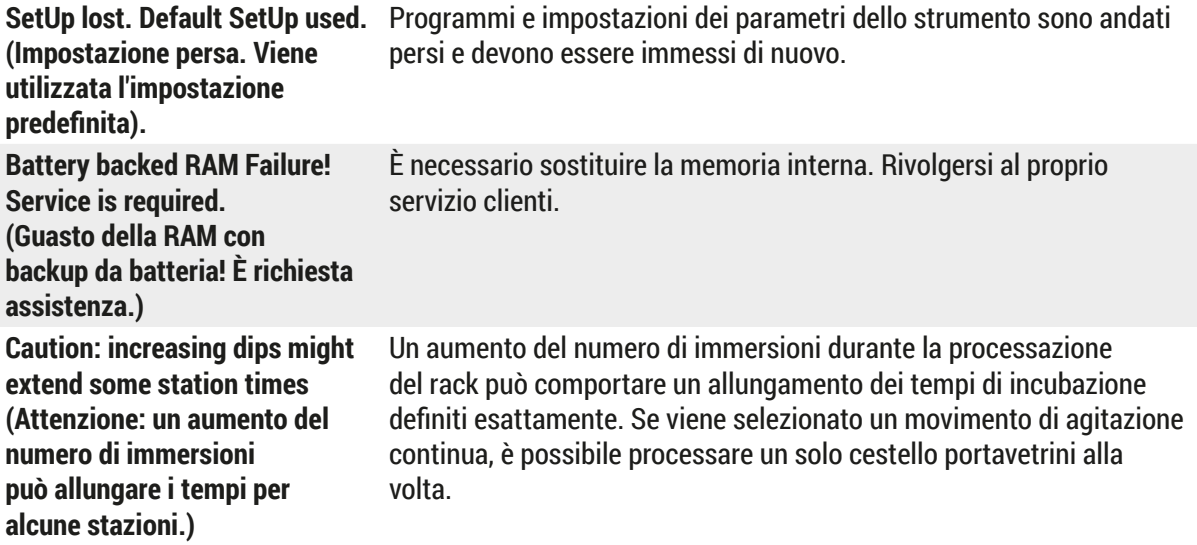

#### <span id="page-47-0"></span>**8. Garanzia e assistenza**

#### **Garanzia**

Leica Biosystems Nussloch GmbH garantisce che il prodotto consegnato di cui al contratto è stato sottoposto ad un completo controllo di qualità conforme ai criteri di controllo interni Leica, che il prodotto è esente da difetti e presenta tutte le specifiche tecniche assicurate e/o le caratteristiche concordate.

La complessità della garanzia si orienta al contenuto del contratto stipulato. Vincolanti sono solo le condizioni di garanzia della vostra società di vendita Leica competente o della società dalla quale avete acquistato il prodotto del contratto.

#### **Informazioni sull'assistenza tecnica**

Se fossero necessarie assistenza tecnica o parti di ricambio, rivolgersi al rappresentante commerciale o al concessionario Leica che hanno venduto il prodotto.

Fornire le seguenti informazioni:

- Nome del modello e numero di serie dello strumento.
- Ubicazione dello strumento e nome della persona da contattare.
- Motivo della richiesta di assistenza.
- Data di spedizione.

#### **Avvertenza**

 $\sqrt{N}$ 

Onde evitare danni allo strumento o ai campioni, nel/con lo strumento possono essere usati e montati esclusivamente accessori e ricambi omologati da Leica.

#### <span id="page-48-0"></span>**9. Smontaggio e smaltimento**

#### <span id="page-48-1"></span>**Attenzione**

 $\sqrt{2}$ 

Lo strumento o le parti dello strumento devono essere smaltiti in conformità con le leggi locali. Onde evitare la dispersione di reagente in altre zone del laboratorio o danni al personale, tutti gli oggetti contaminati da reagente fuoriuscito devono essere disinfettati immediatamente utilizzando un prodotto specifico.

Vedere (→ p. 41 [– 6. Pulizia e manutenzione\)](#page-40-1) e (→ p. 49 [– 9. Smontaggio e smaltimento\)](#page-48-1) per avere informazioni sulla pulizia del coloratore Leica Autostainer XL (ST5010).

L'utilizzo di campioni a rischio biologico può comportare la contaminazione dello strumento. Prima di eseguire una nuova messa in funzione o lo smaltimento del prodotto (ad es., più passaggi di pulizia, disinfezione o sterilizzazione) è necessario disinfettare accuratamente lo strumento. Smaltire quest'ultimo conformemente alle specifiche di laboratorio vigenti.

Contattare il proprio rappresentante locale Leica per avere maggiori informazioni.

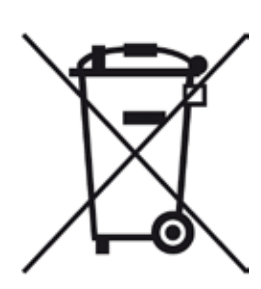

I componenti dello strumento, quali computer, monitor, ecc, etichettati con un cestino sbarrato, ricadono sotto la Direttiva Europea 2002/96/CE sui rifiuti di apparecchiature elettriche ed elettroniche (RAEE) del Parlamento Europeo e del Consiglio del 27 gennaio 2003.

Tali oggetti vanno smaltiti nei punti di raccolta, seguendo quanto indicato dalla normativa locale. Per maggiori informazioni sullo smaltimento dello strumento, contattare la società locale responsabile dello smaltimento oppure il servizio di assistenza Leica locale.

## <span id="page-49-0"></span>10 **Conferma della decontaminazione**

#### **10. Conferma della decontaminazione**

I prodotti restituiti a Leica Biosystems o che richiedono una manutenzione in loco, vanno sottoposti a un'adeguata pulizia e decontaminazione. Il modello della conferma di decontaminazione si trova sul nostro sito web [www.LeicaBiosystems.com,](www.leicaBiosystems.com) nel menu prodotto. Utilizzare il modello per raccogliere tutti i dati richiesti.

Al momento della restituzione di un prodotto, allegare anche una copia della conferma compilata e firmata, oppure inoltrarla al tecnico dell'assistenza. La responsabilità per i prodotti restituiti senza la suddetta conferma o che presentano dati incompleti, ricade esclusivamente sul mittente. Le merci inviateci che siano ritenute pericolose da parte dell'azienda saranno immediatamente restituite al mittente con spese a carico di quest'ultimo.

### <span id="page-50-0"></span>**11. Appendice**

### **11.1 Parametri regolabili dall'utente**

<span id="page-50-1"></span>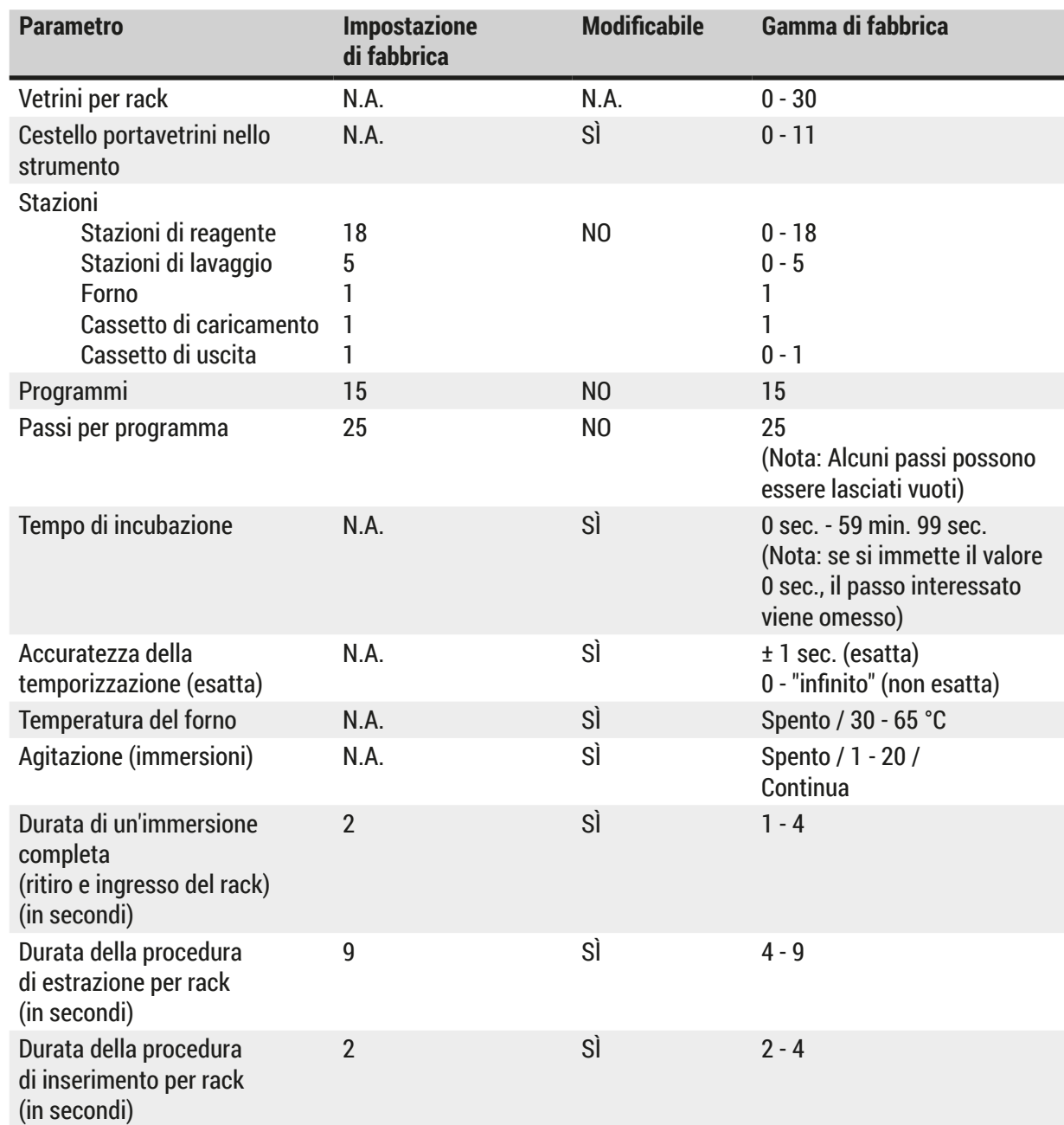

 $\mathbf \Omega$ 

#### <span id="page-51-0"></span>**11.2 Materiali di consumo e accessori**

### <span id="page-51-1"></span>**Nota**

Onde evitare danni allo strumento o ai campioni, nel/con lo strumento possono essere usati e montati esclusivamente accessori e ricambi omologati da Leica.

#### **Materiali di consumo**

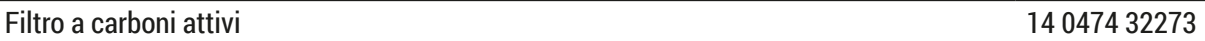

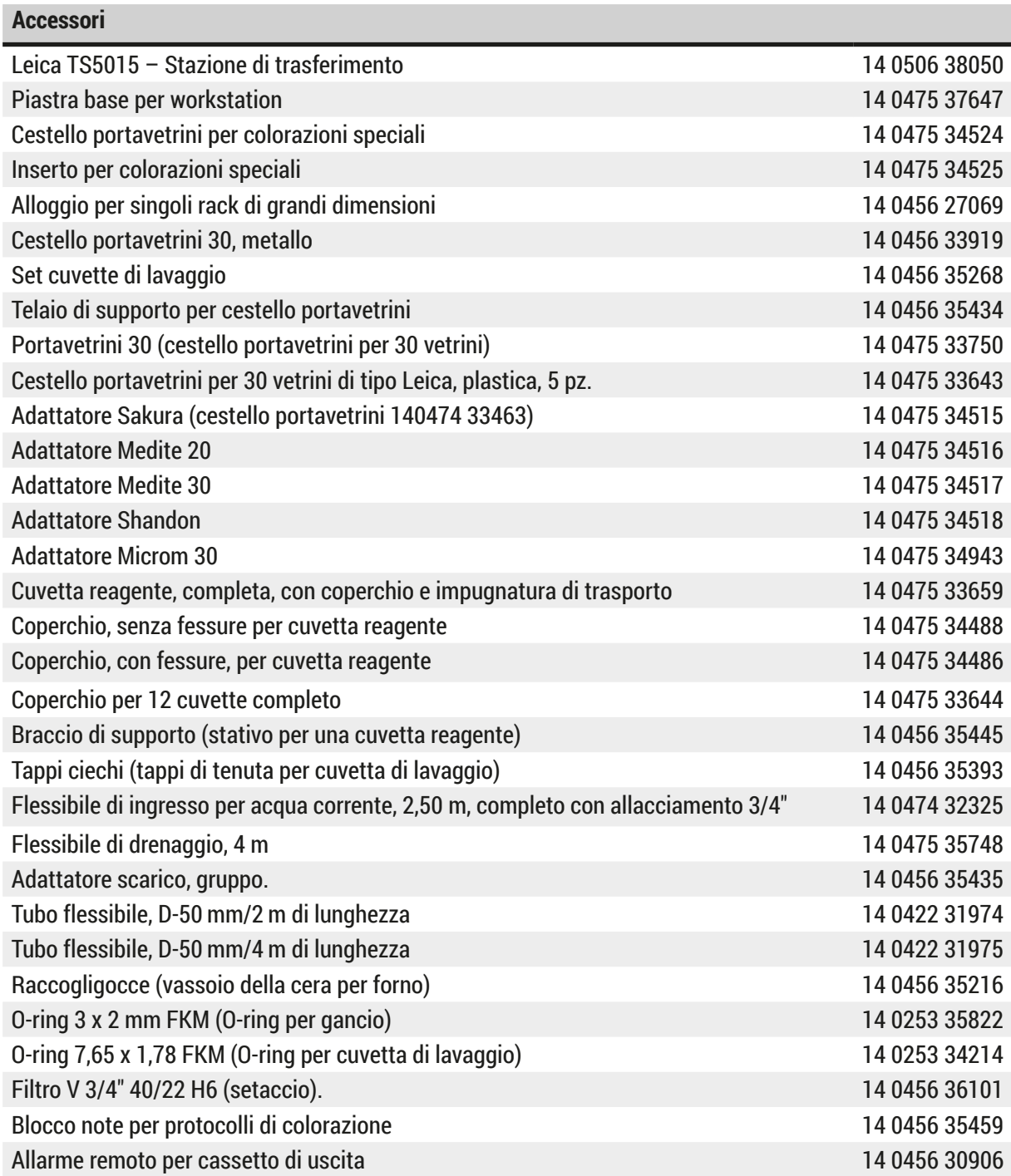

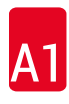

<span id="page-52-1"></span>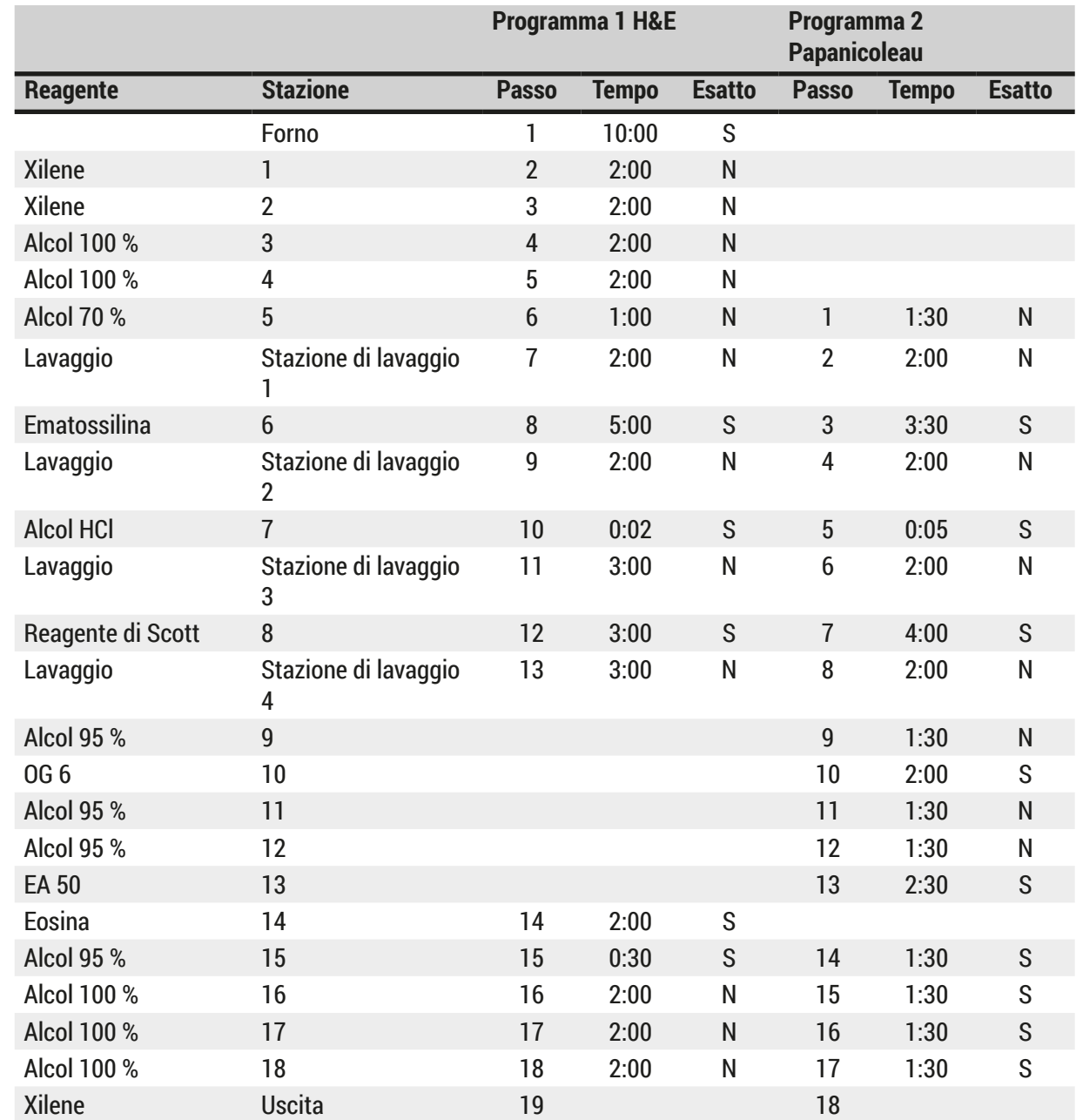

#### <span id="page-52-0"></span>**11.3 Programmi di colorazione compatibili**

#### $\textcircled{\small{1}}$ **Nota**

I lavaggi da 1 a 4 (e le stazioni intermedie) sono utilizzati nella stessa sequenza in entrambi i programmi. Tali programmi sono compatibili tra loro, ma non con i programmi a  $(\rightarrow p. 54 - Programmi$  di [colorazione compatibili\)](#page-53-0).

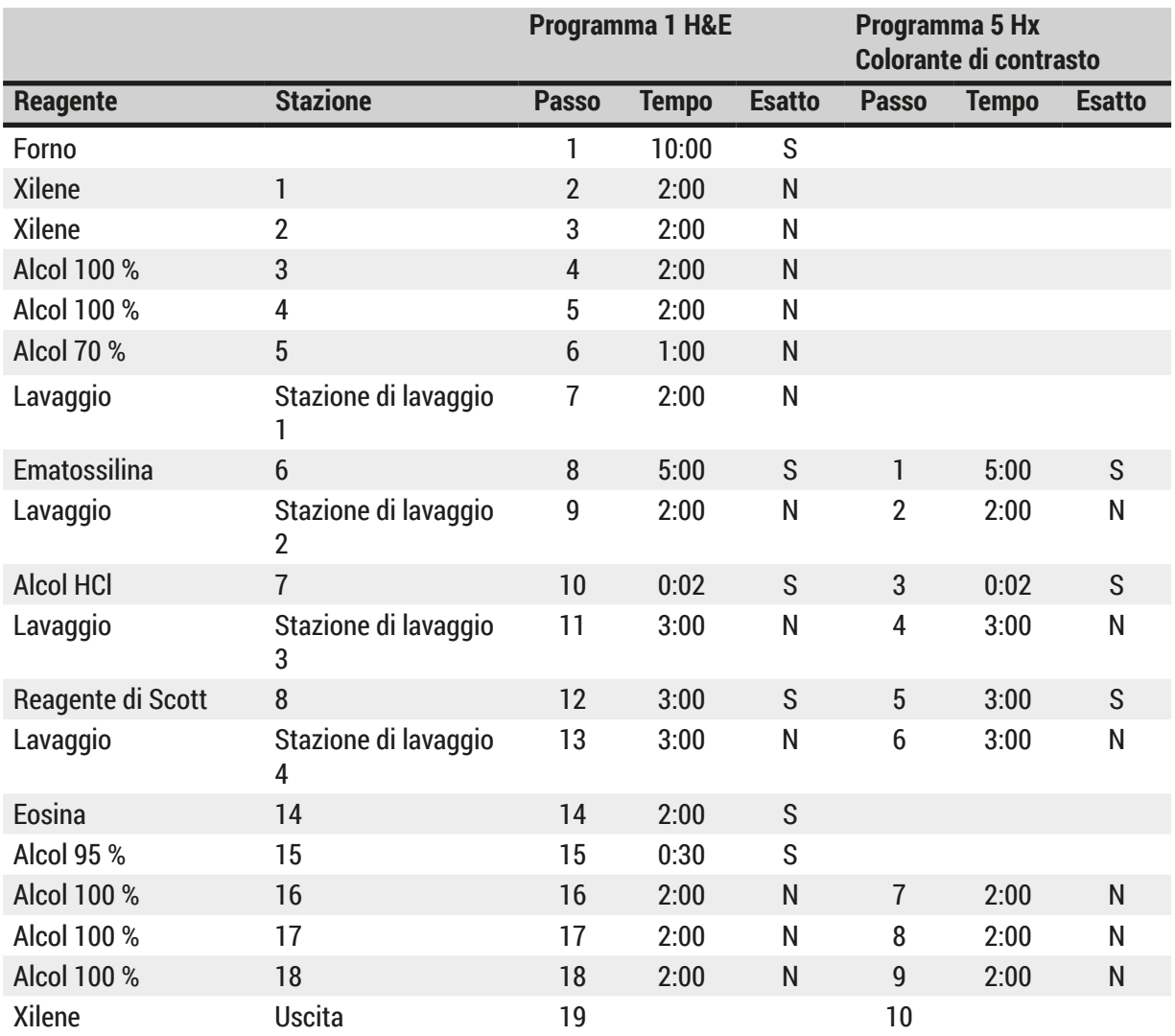

### <span id="page-53-0"></span>**Programmi di colorazione compatibili**

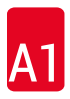

#### <span id="page-54-0"></span>**11.4 Glossario**

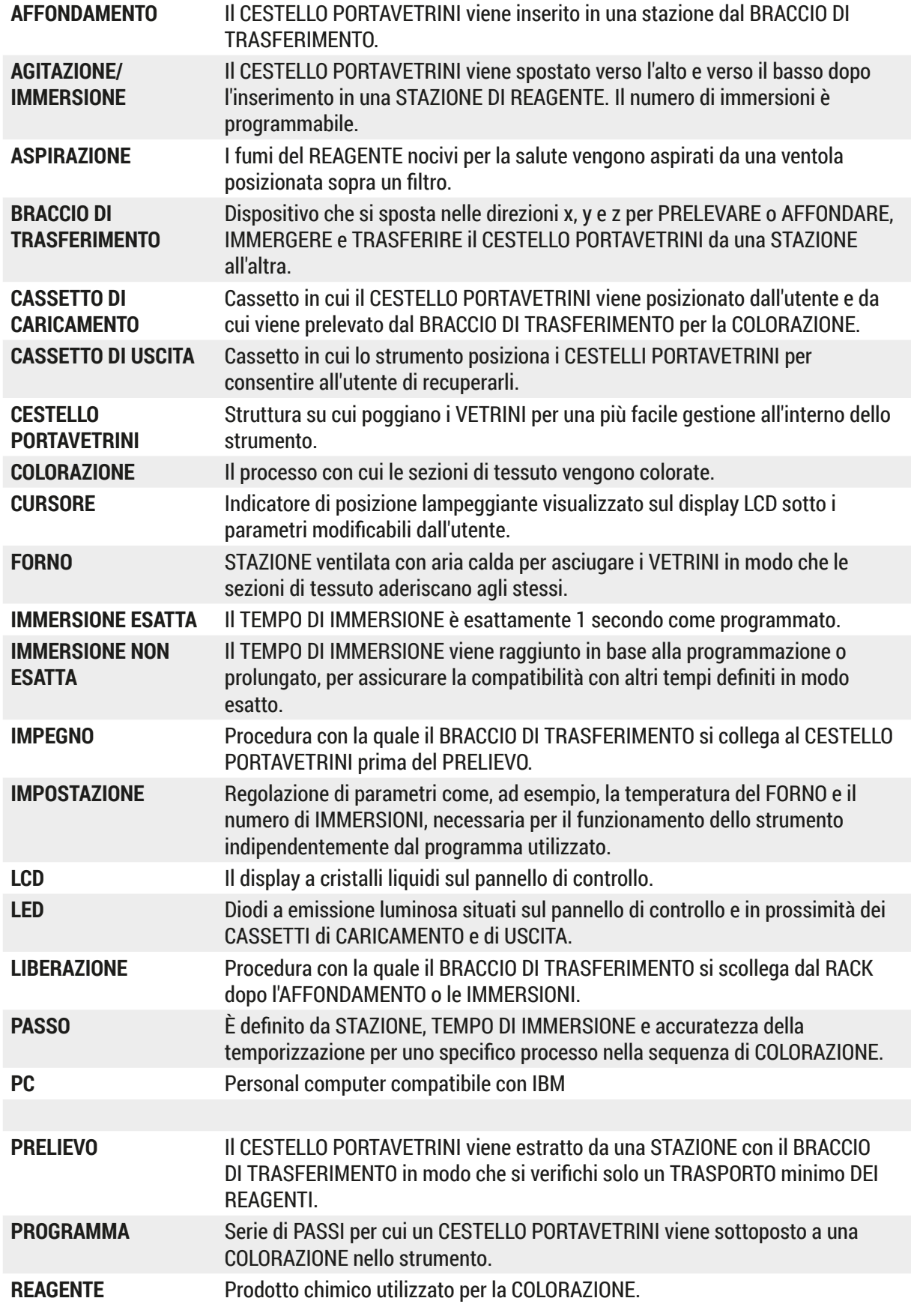

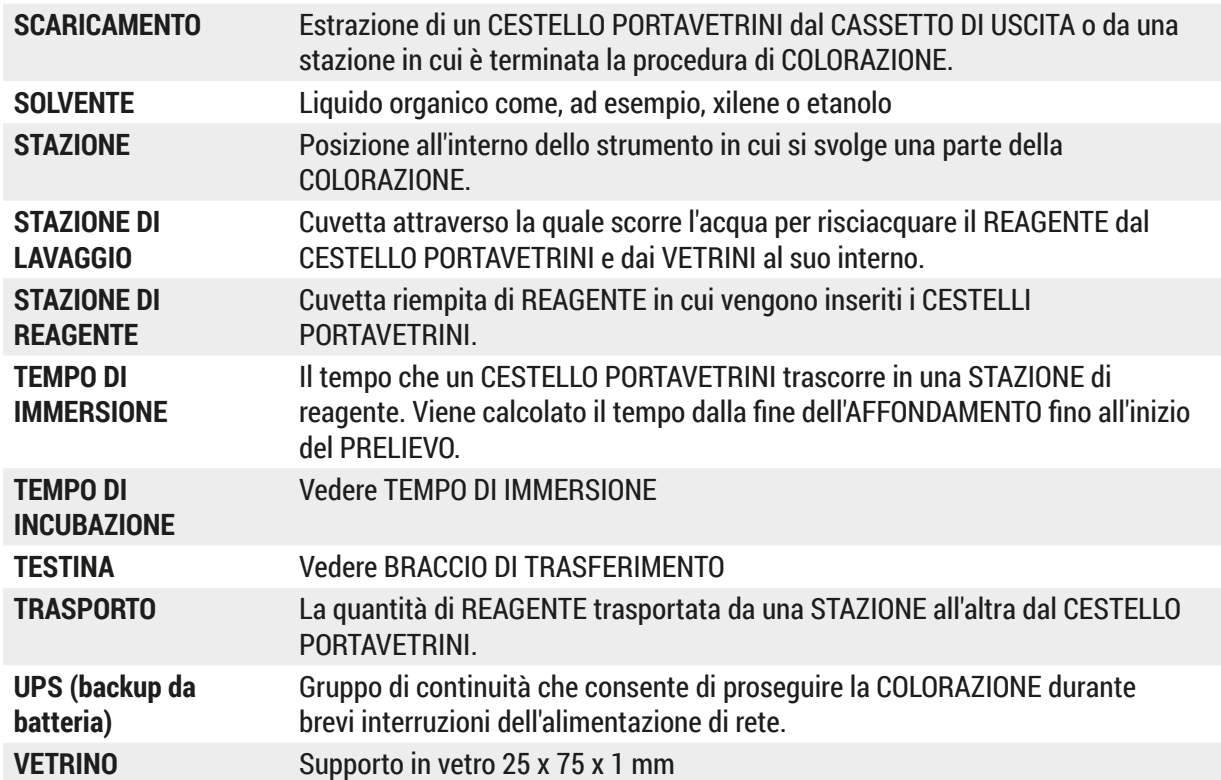

## www.LeicaBiosystems.com

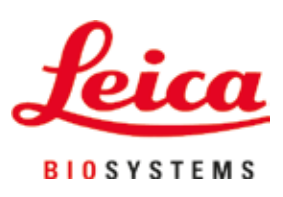

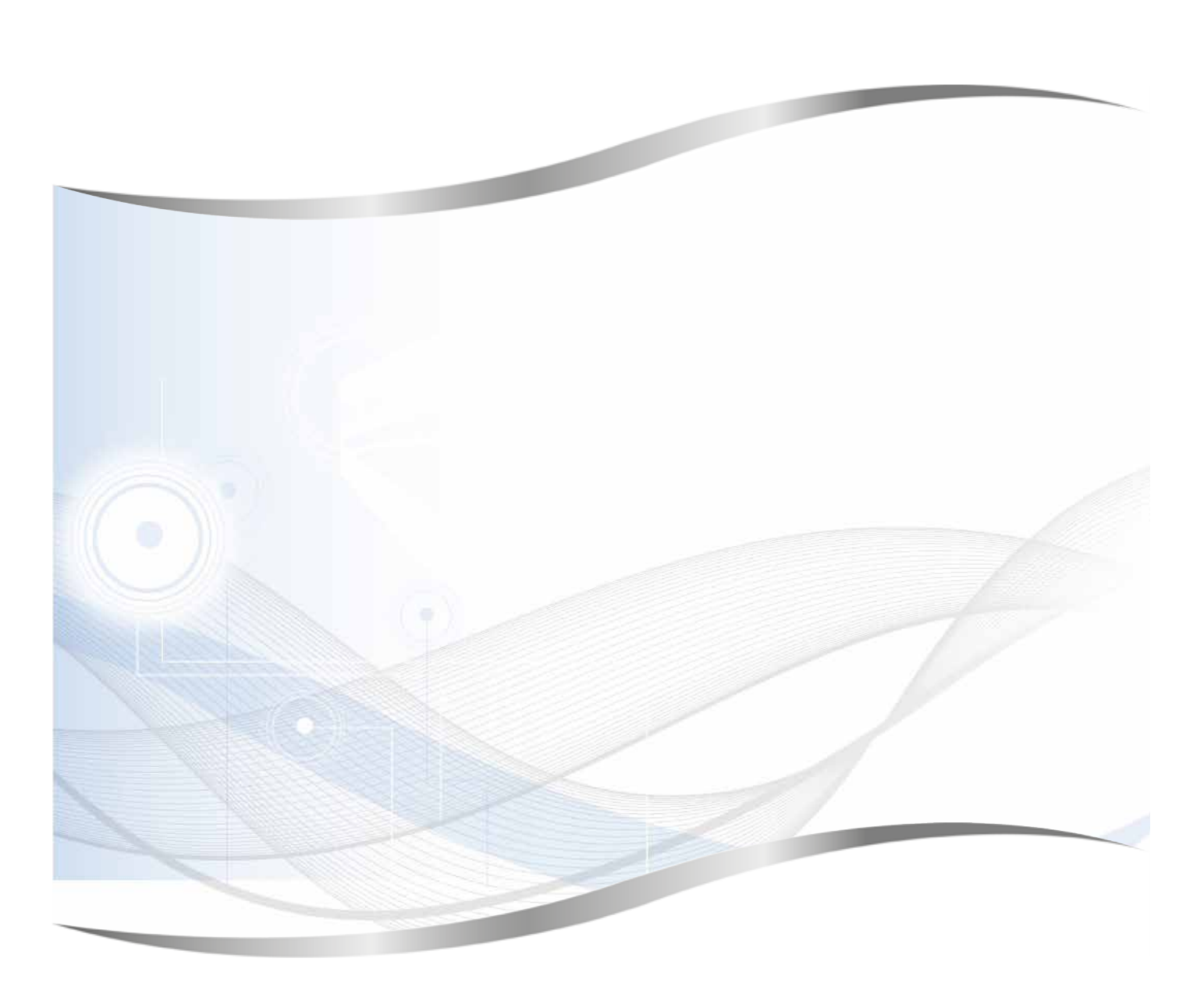

Leica Biosystems Nussloch GmbH Heidelberger Strasse 17 - 19 69226 Nussloch Germania

Tel.: +49 - (0) 6224 - 143 0 Fax: +49 - (0) 6224 - 143 268 Internet: www.LeicaBiosystems.com